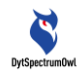

 $==$ 

# **User Guide of**

# **CA Series Scientific-Research Grade Thermal Analyzer**

**English Version (V3.0)**

=======================================================================

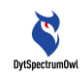

# **Contents**

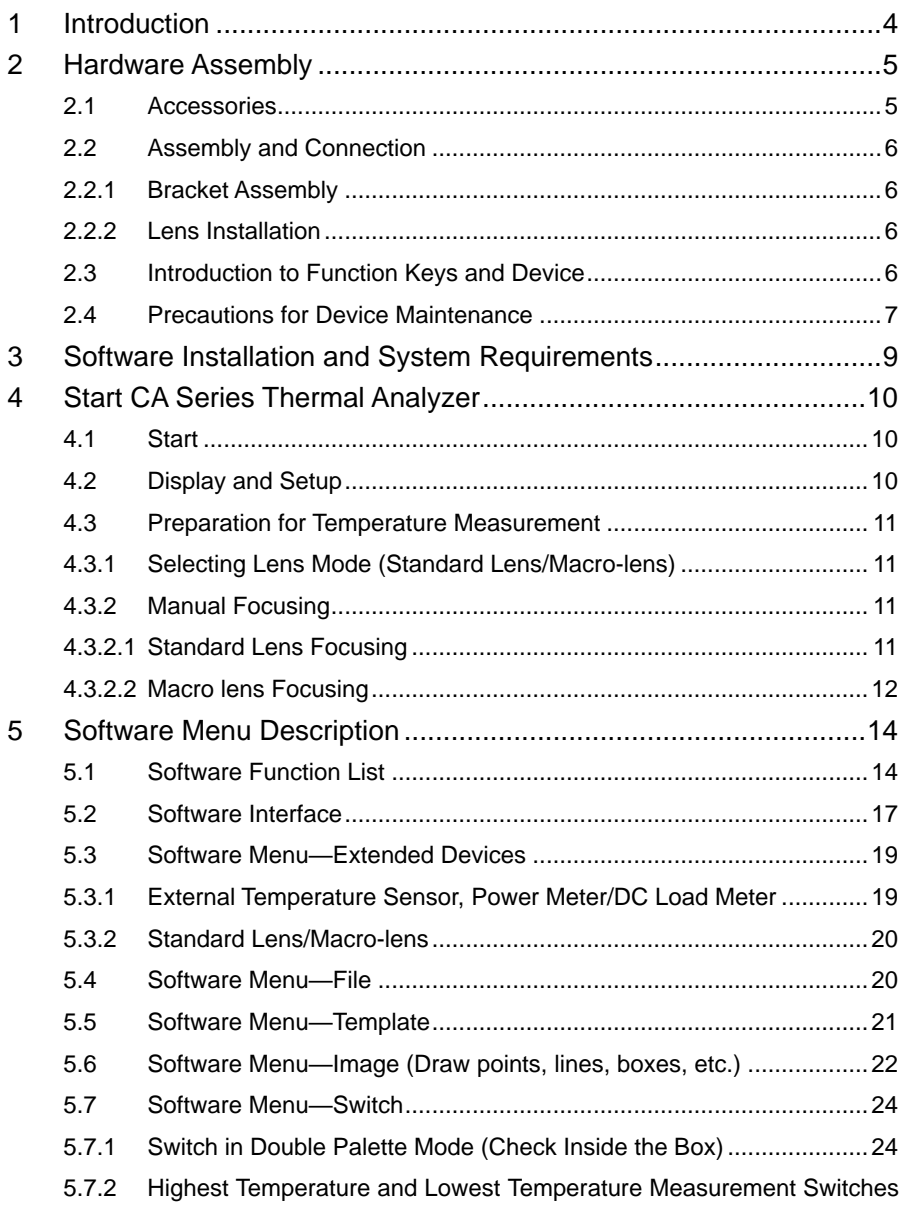

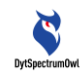

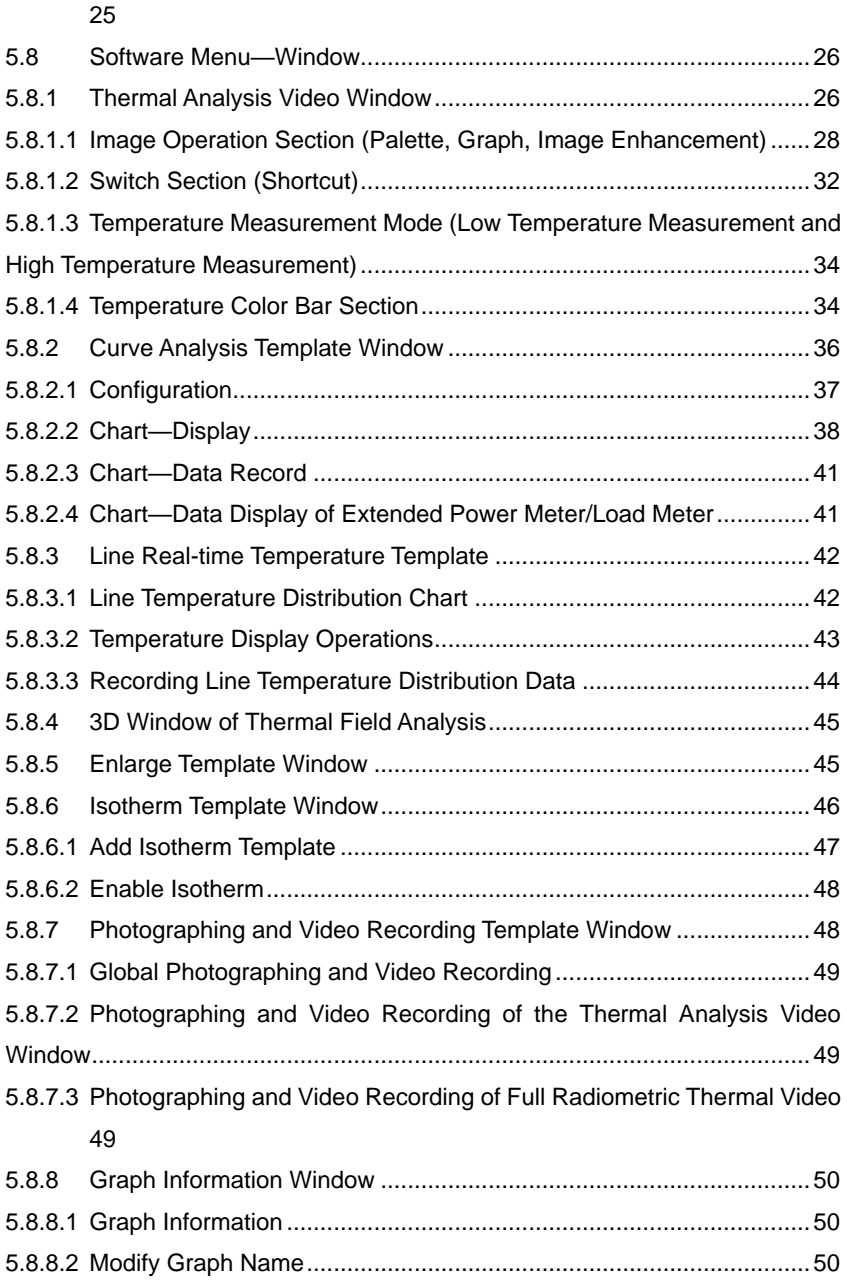

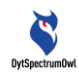

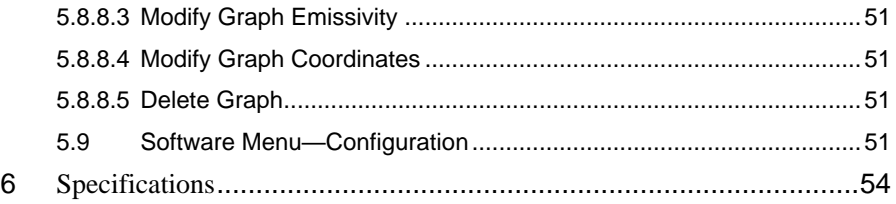

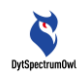

# <span id="page-4-0"></span>**1 Introduction**

DytSpectrumOwl CA Series Scientific-Research Grade Thermal Analyzer ("CA") integrates imaging, temperature measurement, analysis and data collection into one, and provides effective test data for education, scientific research and factory inspection. CA consists of hardware and software, and supports the use of micro-lenses. The software can be used on the Windows operating system. It not only has the function of independent module suitable for various application scenarios, but can also analyze pre-recorded full radiometric thermal video files.

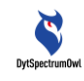

# <span id="page-5-0"></span>**2 Hardware Assembly**

# <span id="page-5-1"></span>**2.1 Accessories**

#### Standard Components

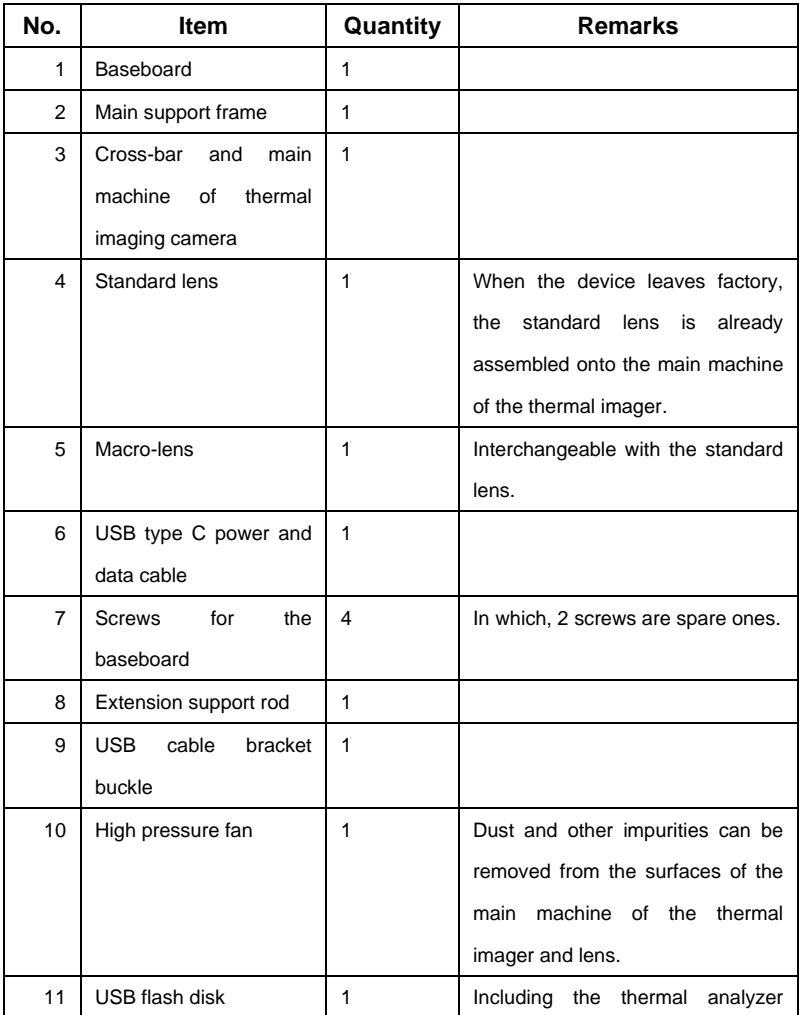

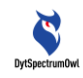

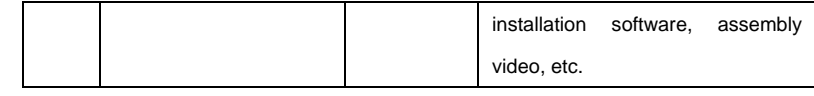

#### Optional Accessories

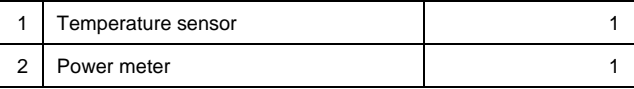

# <span id="page-6-0"></span>**2.2 Assembly and Connection**

## <span id="page-6-1"></span>**2.2.1 Bracket Assembly**

Open the USB flash disk supplied with the device and open the video "Assemble CA bracket.mp4" to watch the assembly steps.

### <span id="page-6-2"></span>**2.2.2Lens Installation**

Open the USB flash disk supplied with the device and open the video "Install CA lens.mp4" to watch the installation steps.

### **Precautions:**

- **1. After the standard lens/macro-lens of the device is installed, the corresponding lens should be selected in the thermal analyzer software to ensure accurate temperature measurement.**
- **2. When replacing the lens, it is necessary to make the lens of the device face down to avoid the entry of impurities such as dust, which will not be easy to clean and may cause defects in the image. Please watch the video for detailed guidance.**
- <span id="page-6-3"></span>**2.3 Introduction to Function Keys and Device**

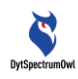

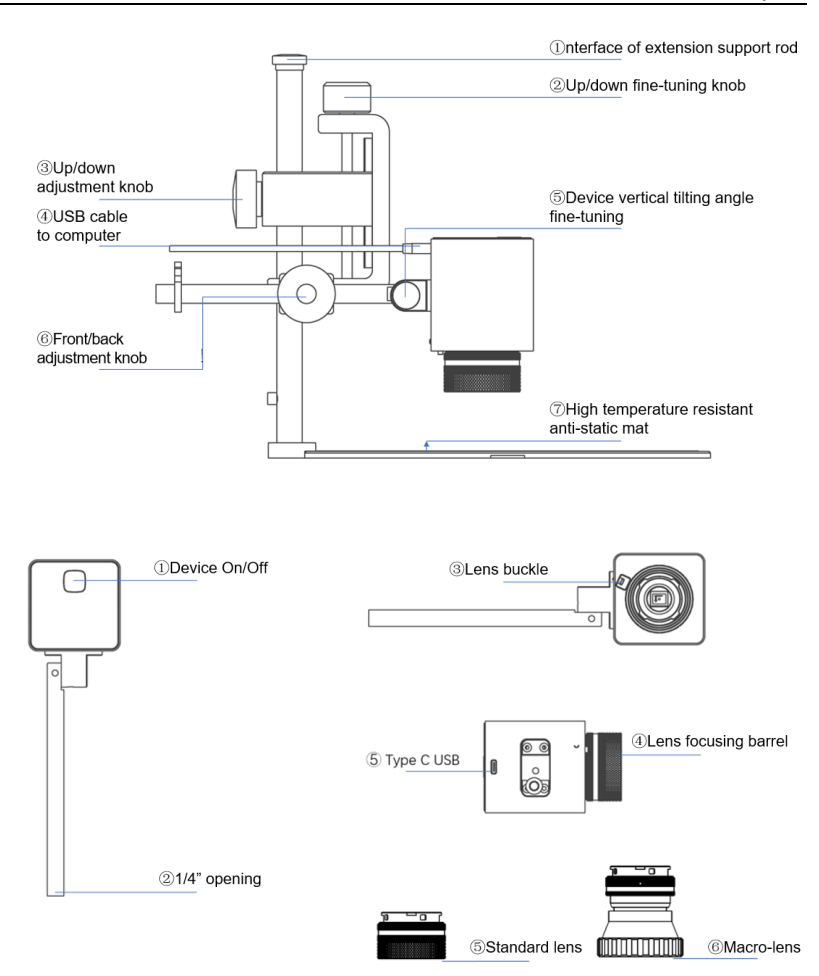

### <span id="page-7-0"></span>**2.4 Precautions for Device Maintenance**

1 Never direct high energy such as sunlight and laser at the lens to avoid permanent physical damage to the lens;

2 Never immerse the thermal analyzer in water;

3 Do not use alcohol, detergent and other organic cleaning agents to clean the main machine and lens;

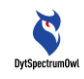

4 Please use the high pressure fan to remove dust and other impurities from the main machine and lens;

5 When the analyzer is in a dry environment, it is best to ground the rack or baseboard to prevent the accumulation of static electricity;

6 Do not vigorously rotate the adjustable focus lens, in case of lens damage.

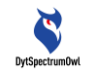

# <span id="page-9-0"></span>**3 Software Installation and System Requirements**

Open the USB flash disk supplied with the device, unzip DytSpectrumOwlSetup.zip and click DytSpectrumOwlSetup.exe to install the CA software (or download the software from the official website). The software is installed on the Windows operating system. The installation wizard guides you through the installation.

System Requirements:

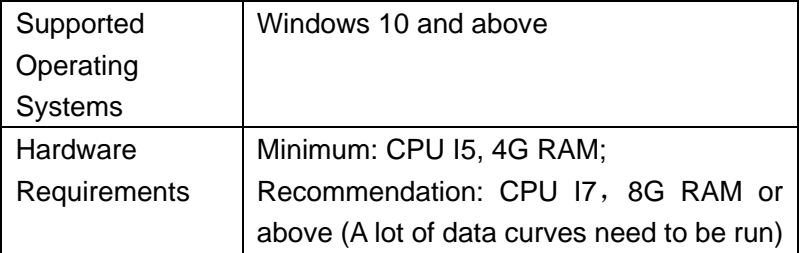

#### **Note:**

Software Download

http://dytspectrumowl.net:8080/dytfile/downloadGET?fileName=Sof tware/CA30D/CA30D\_3.0.0

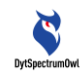

# <span id="page-10-0"></span>**4 Start CA Series Thermal Analyzer**

# <span id="page-10-1"></span>**4.1 Start**

Connect the camera of CA Thermal Analyzer to your computer via the USB cable, and turn on the CA Thermal Analyzer switch. Double-click the Windows desktop icon, or click the Start menu icon

**DytSpectru** to run the CA thermal analysis software. The device can work when **C** Camera connected is displayed on the upper right corner of the software interface.

Figure:

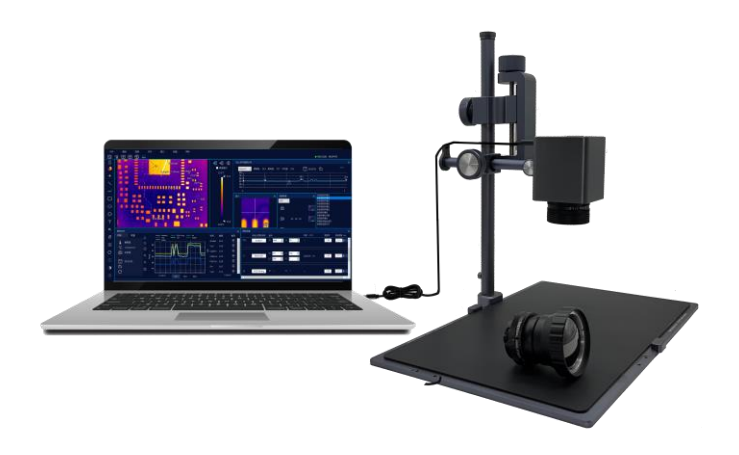

# <span id="page-10-2"></span>**4.2 Display and Setup**

The CA Thermal Analyzer software can adopt multi-window

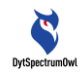

layout. During use, it is recommended to set "Change the size of text, application and other items" in "Zoom and Layout" in "Display Setup" on Windows to 100%, otherwise, the software display may be incomplete.

Scale and layout

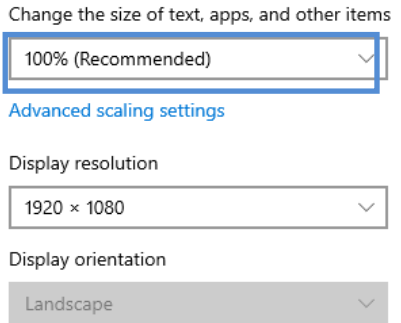

# <span id="page-11-0"></span>**4.3 Preparation for Temperature Measurement**

# <span id="page-11-1"></span>**4.3.1Selecting Lens Mode (Standard Lens/Macro-lens)**

After the standard lens/micro-lens is installed, select the corresponding lens (standard lens/macro-lens) in the CA Thermal Analyzer software to ensure accurate temperature measurement.

# <span id="page-11-2"></span>**4.3.2 Manual Focusing**

When observing the target object through CA Thermal Analyzer, it is necessary to manually adjust the focal length till the image is clear to ensure accurate temperature measurement.

# <span id="page-11-3"></span>**4.3.2.1 Standard Lens Focusing**

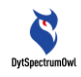

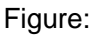

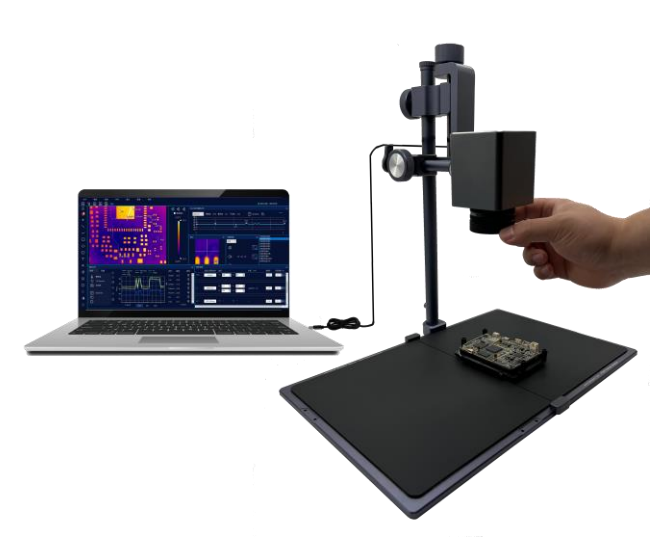

### **4.3.2.2 Macro lens Focusing**

<span id="page-12-0"></span>When using a macro-lens, pay attention to the observation distance (10cm~12cm, ±0.5cm), i.e. the distance from the lens to the surface of the object to be measured. Focusing is impossible outside this range.

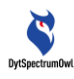

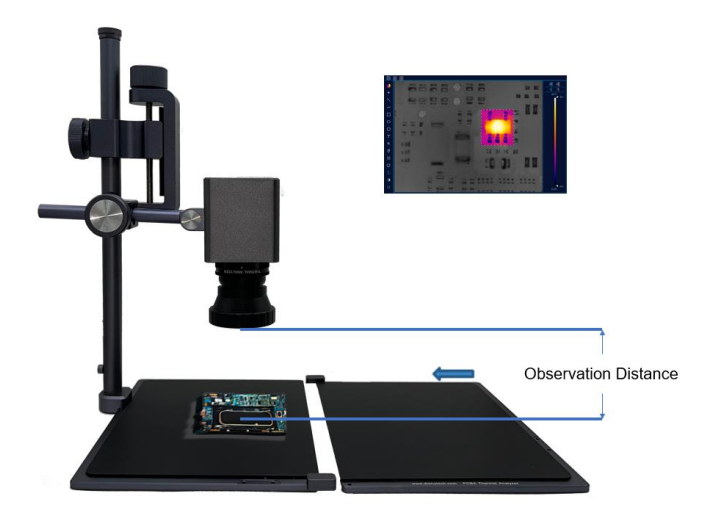

#### Detection Tips:

When detecting the target object, the surfaces of some objects are very smooth and will form reflection. For example, the reflection of some chips on the circuit board may interfere with the circuit diagnosis, causing false hot spots. Therefore, when detecting the circuit board, it is necessary to tilt the circuit board from time to time, or turn the camera of the CA analyzer to a certain angle. After eliminating the reflection, check whether the hot spot is in the same position.

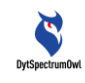

# <span id="page-14-0"></span>**5 Software Menu Description**

# <span id="page-14-1"></span>**5.1 Software Function List**

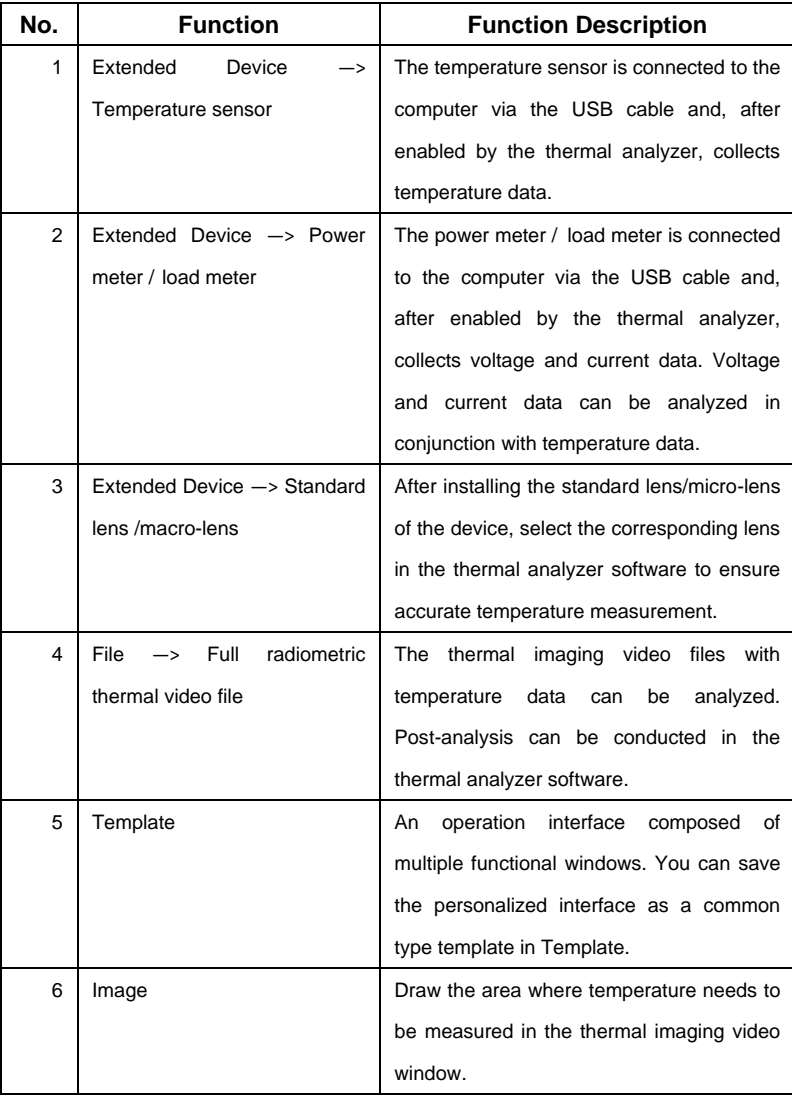

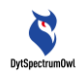

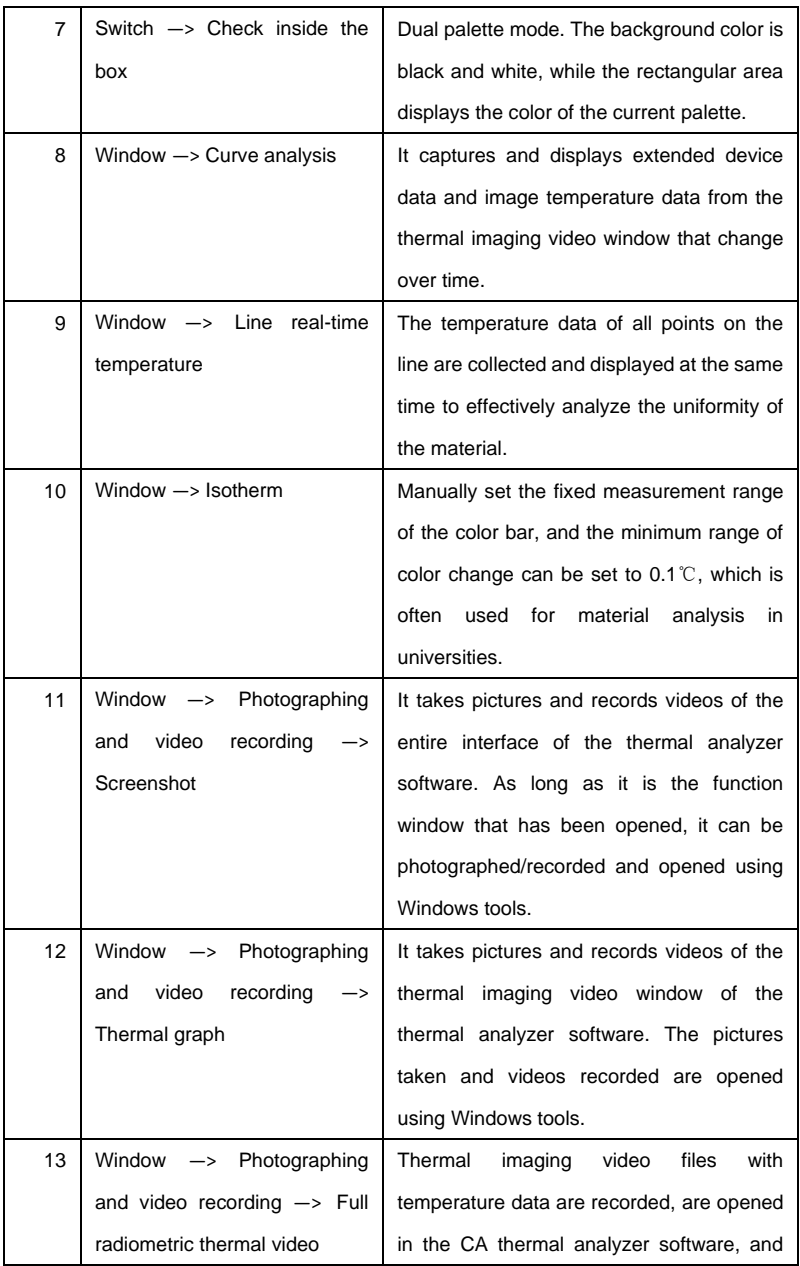

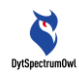

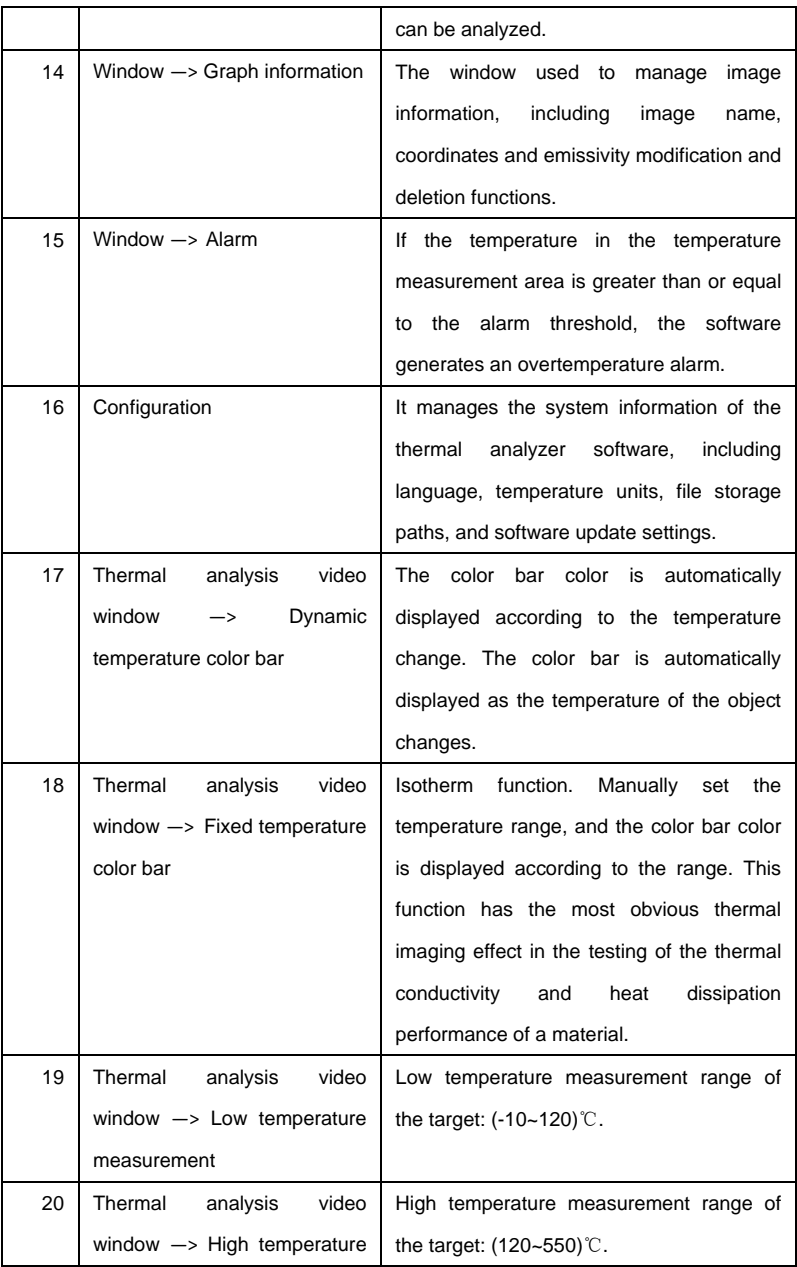

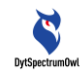

measurement

# <span id="page-17-0"></span>**5.2 Software Interface**

When the software is opened for the first time, the interface is as shown in the figure:

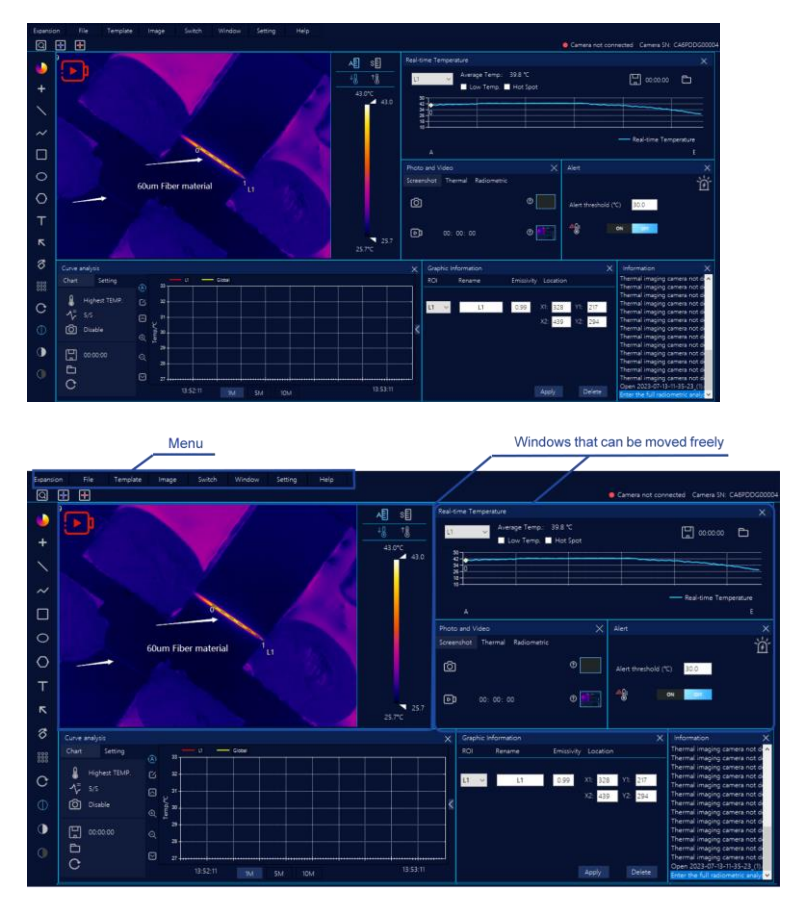

The software is mainly composed of two main defined parts, "Menu" and "Window":

(1) The menu items include:

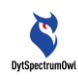

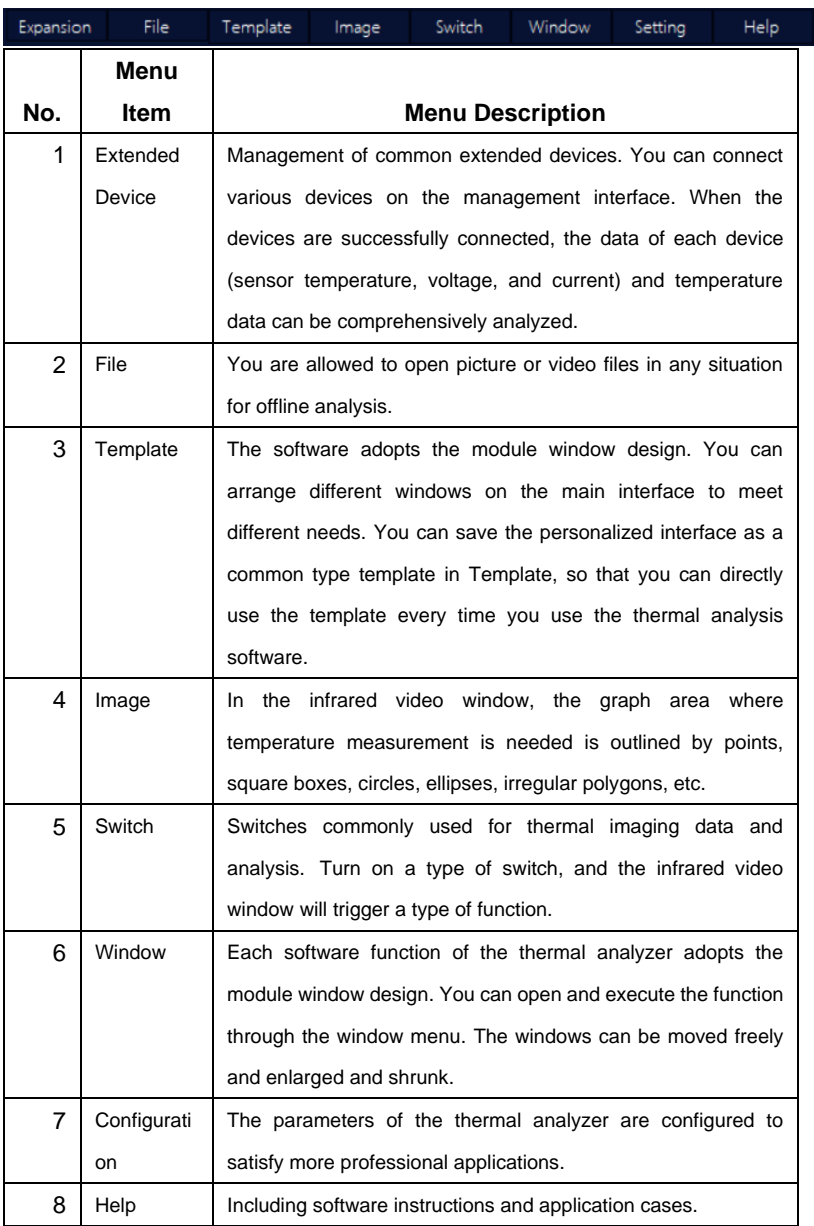

(2) Windows, independent functional modules in the form of

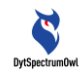

combined windows on the main interface, such as thermal imaging window, video recording and photographing window, isotherm definition window, enlarging function window and so on.

# <span id="page-19-0"></span>**5.3 Software Menu—Extended Devices**

# <span id="page-19-1"></span>**5.3.1External Temperature Sensor, Power Meter/DC Load Meter**

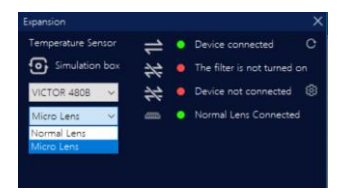

After connecting the external device to the computer through the USB interface, enter the expanded device management interface from the thermal analysis software, select the external device, and click the connection icon  $\mathbf{R}$  to connect the device. The status of the connection icon will become  $\Rightarrow$  indicating that the connection is successful. Meanwhile, real-time device data (sensor temperature, voltage and current) will be displayed in the data display area of the curve analysis module and can be comprehensively analyzed in conjunction with the object surface temperature.

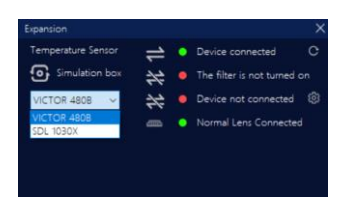

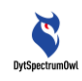

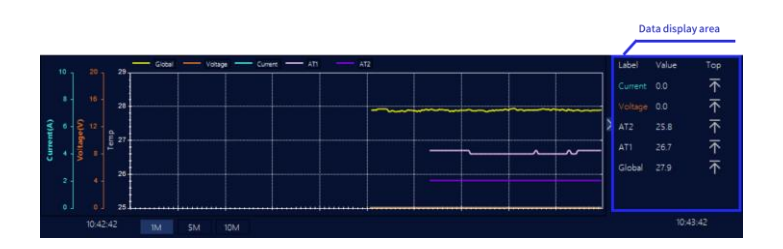

# <span id="page-20-0"></span>**5.3.2Standard Lens/Macro-lens**

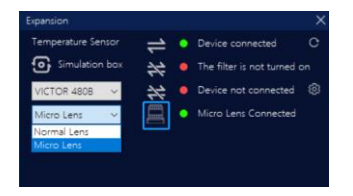

The standard lens for the camera of CA Thermal Analyzer. After installing the lens on the hardware device, enter the extended device management interface from the thermal analysis software and select the corresponding lens mode to ensure accurate temperature measurement.

# <span id="page-20-1"></span>**5.4 Software Menu—File**

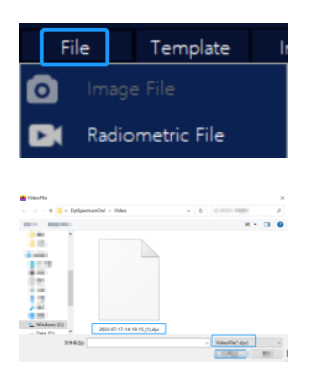

Enter File Management, and open "Image File" or "Full

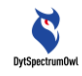

Radiometric Thermal Video File". Select a file in the file directory and open it. The video file operation menu will be displayed in the "Thermal Analysis Video" window, as shown below:

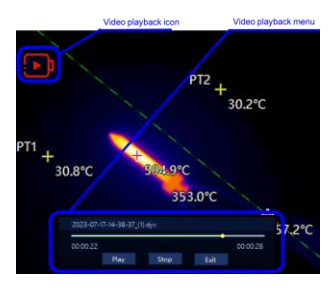

The current file name \*\*.dyv is displayed in the operation menu. You can perform operations such as playing a file or suspending the playback. When the cursor is moved to the menu navigation bar and the cursor identifier changes from an arrow

 $\begin{array}{|c|c|c|}\n\hline\n\end{array}$  to a cross  $\begin{array}{|c|c|c|}\n\hline\n\end{array}$  you can move the menu bar. To exit the offline analysis mode and enter the online analysis mode, click "Exit".

# <span id="page-21-0"></span>**5.5 Software Menu—Template**

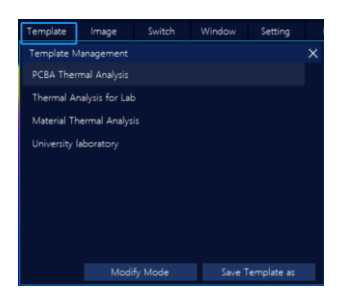

Enter Template Management. The system provides four default templates. After you click and select one, the current template combination window will be displayed on the main

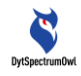

interface.

If you modify the window combination under the current template and want to save it as a personalized combination template, you need to click "Template" on the menu to enter Template Management. Click "Save Template As", modify the template name and description, and click "OK" to generate a new template.

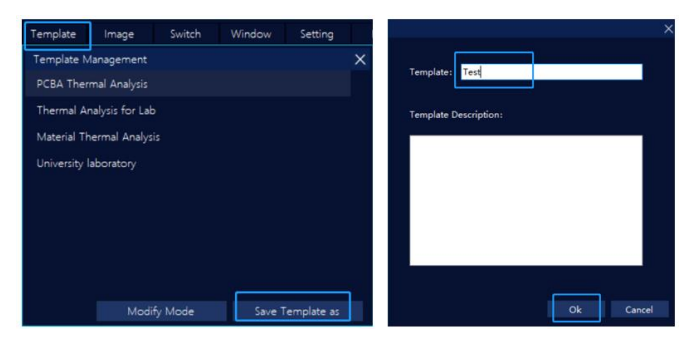

After the new template is generated, each time the thermal analysis software is used, the new template can be used to complete the analytical measurement work.

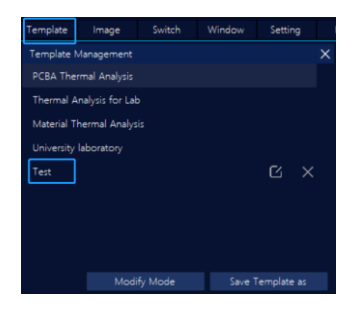

<span id="page-22-0"></span>**5.6 Software Menu—Image (Draw points, lines, boxes, etc.)**

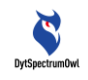

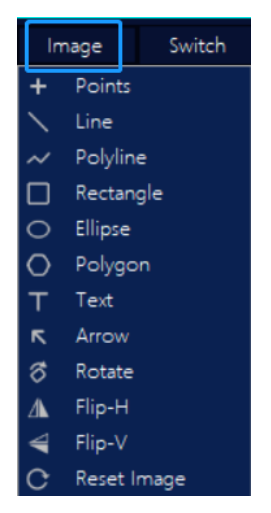

Click Image and operate the functions from the drop-down menu in the thermal analysis video window.

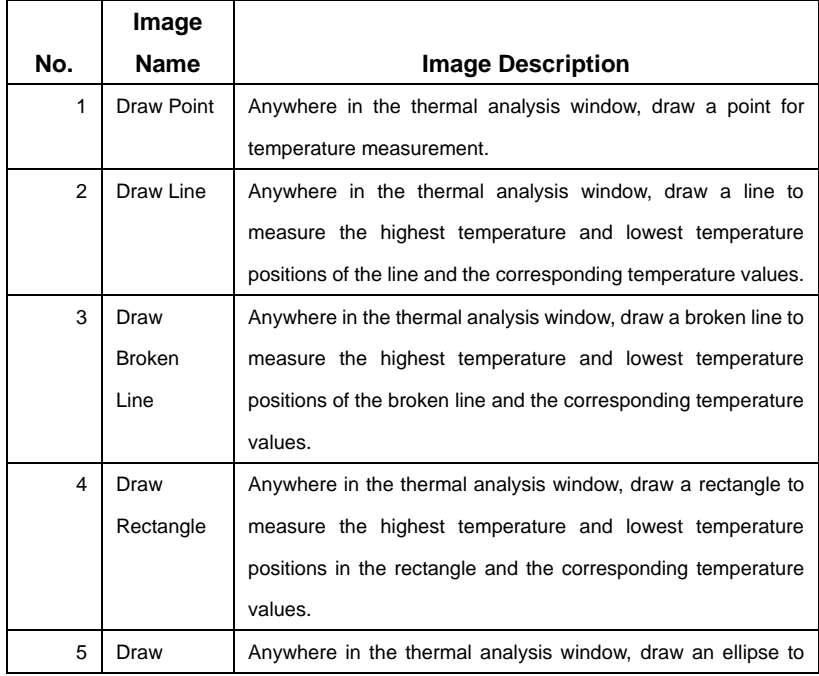

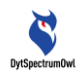

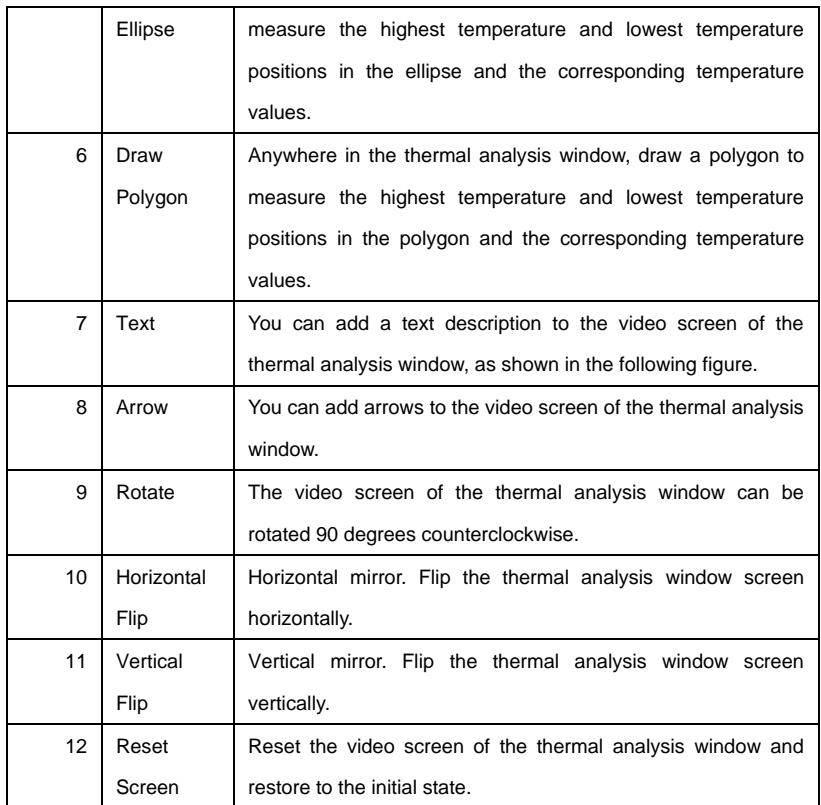

### <span id="page-24-0"></span>**5.7 Software Menu—Switch**

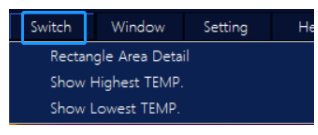

A universal switch for turning on/off for all types of thermal imaging data and analysis.

# <span id="page-24-1"></span>**5.7.1Switch in Double Palette Mode (Check Inside the Box)**

#### Rectangle Area Detail

The rectangular area in the video of the

thermal imaging window is analyzed. The palette inside the rectangular area is effective, and the palette outside the rectangular area is black and white. The palette and color bar adjustments are effective inside the rectangular area only, but not outside the area.

If, after the "Check Inside the Box" switch is turned on, no rectangular area is drawn in the video screen, the software will automatically add a rectangular area in the middle, as shown below:

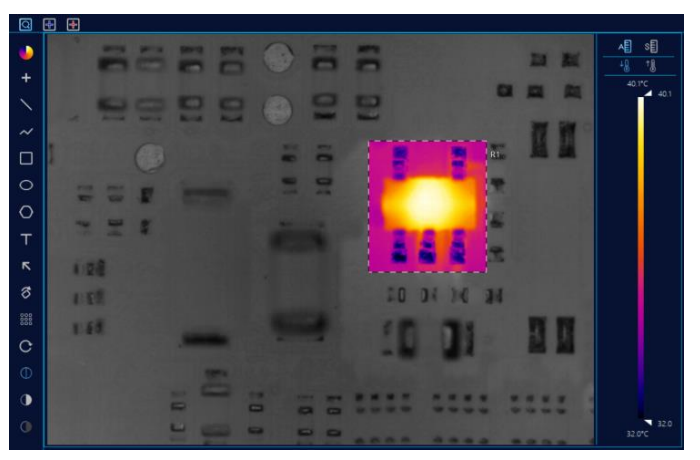

# <span id="page-25-0"></span>**5.7.2Highest Temperature and Lowest Temperature Measurement Switches**

Show Highest TEMP. After the high temperature switch is turned on, the highest temperature point will be displayed in the video screen accordingly, including lines, rectangular areas, polygon areas, the highest temperature position in the whole screen and

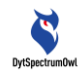

temperature values.

After the low temperature switch is turned on, Show Lowest TEMP.

the lowest temperature point will be displayed in the video screen accordingly, including lines, rectangular areas, polygon areas, the lowest temperature position in the whole screen and temperature values.

# <span id="page-26-0"></span>**5.8 Software Menu—Window**

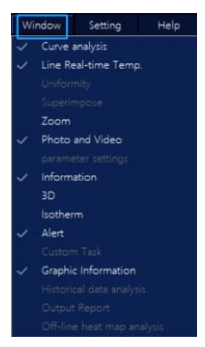

With the window function, different functional windows can be displayed on the interface. Except for the thermal analysis video window which is always present, other functional windows can be closed and opened (see the software function window description).

When the functional window has been opened and displayed on the main interface, the  $\sqrt{ }$  is displayed in front of the function menu item; otherwise, it is not displayed.

### <span id="page-26-1"></span>**5.8.1Thermal Analysis Video Window**

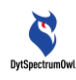

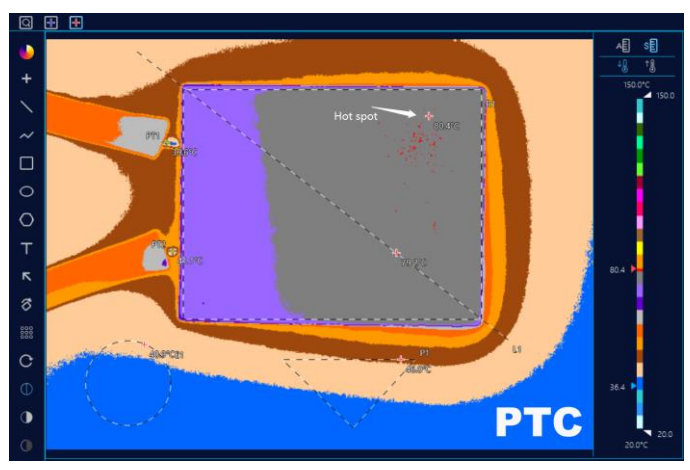

The thermal analysis video window is the most important analysis window and cannot be closed by default. The window is divided into four sections.

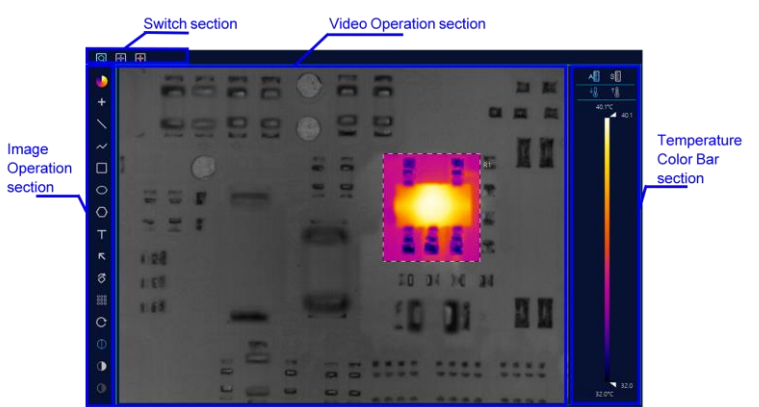

#### **Image Operation section:**

Various operations on real-time videos are performed, such as point temperature measurement, line temperature measurement, text marking and other actions.

#### **Switch section:**

Various switches are turned on, such as "Check Inside the

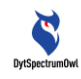

Box", "High and Low Temperature Tracking" switches, etc. **Temperature Color Bar section:**

In low temperature measurement or high temperature measurement, the color bar is automatically/manually set as the temperature changes to show the distribution of the highest and lowest temperatures for thermal imaging.

### **Video Operation section:**

The thermal analysis detection video screen is displayed.

# <span id="page-28-0"></span>**5.8.1.1 Image Operation Section (Palette, Graph, Image Enhancement)**

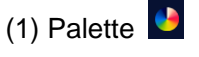

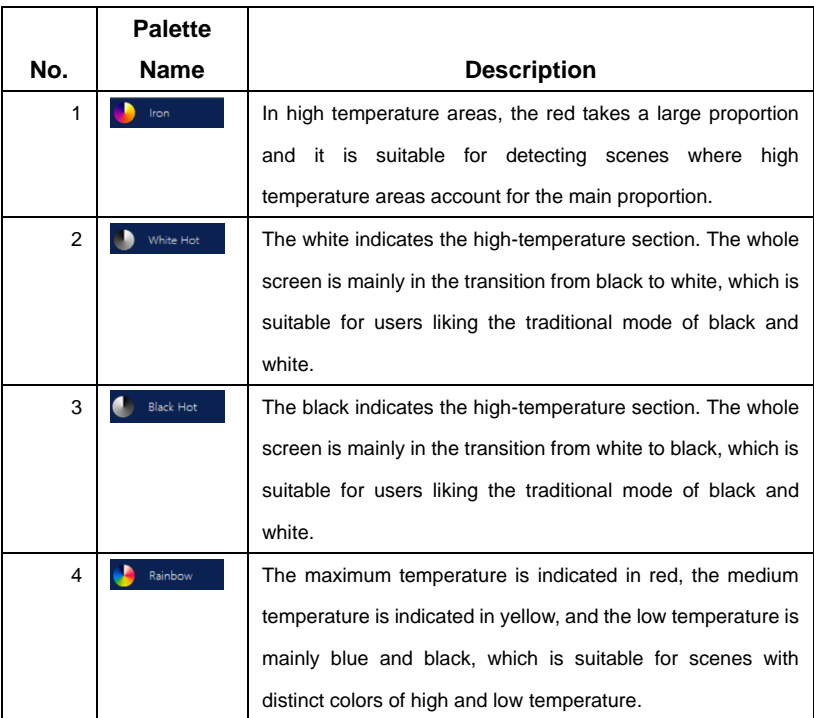

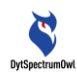

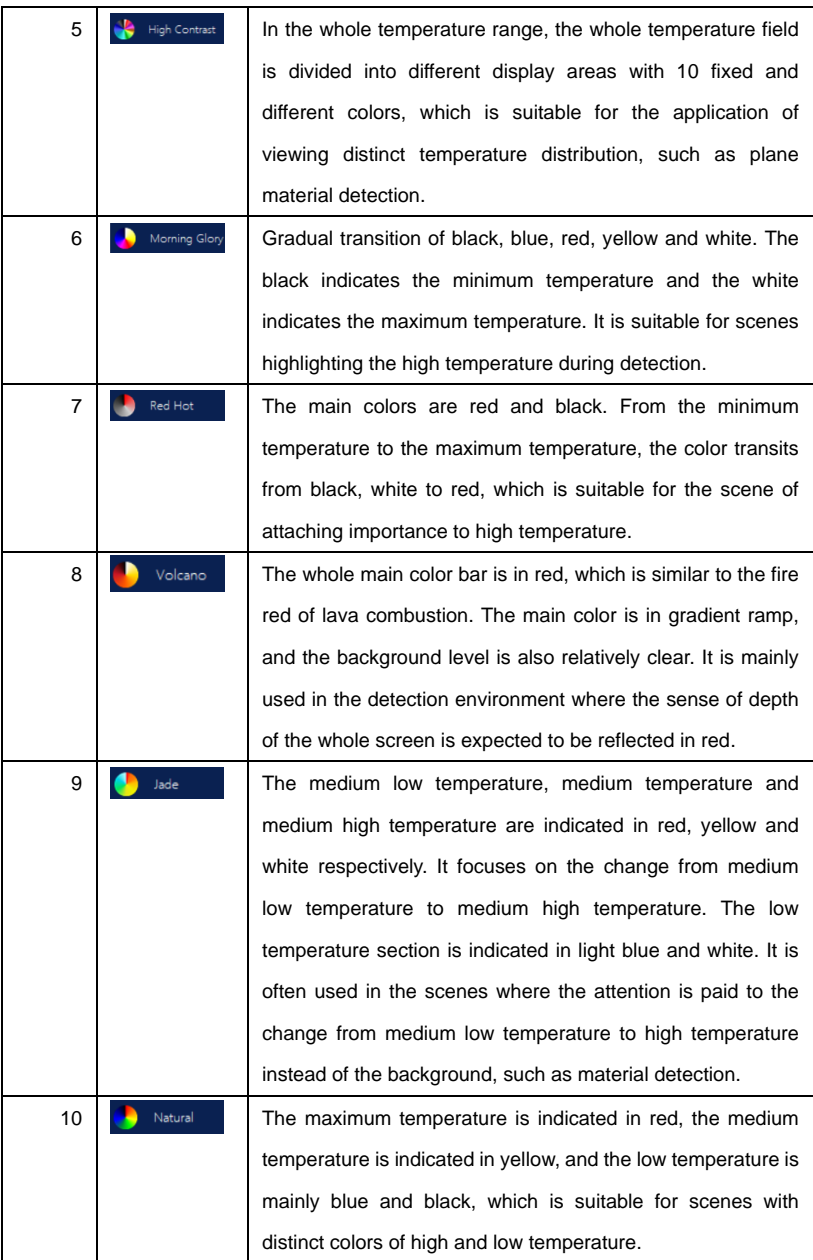

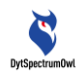

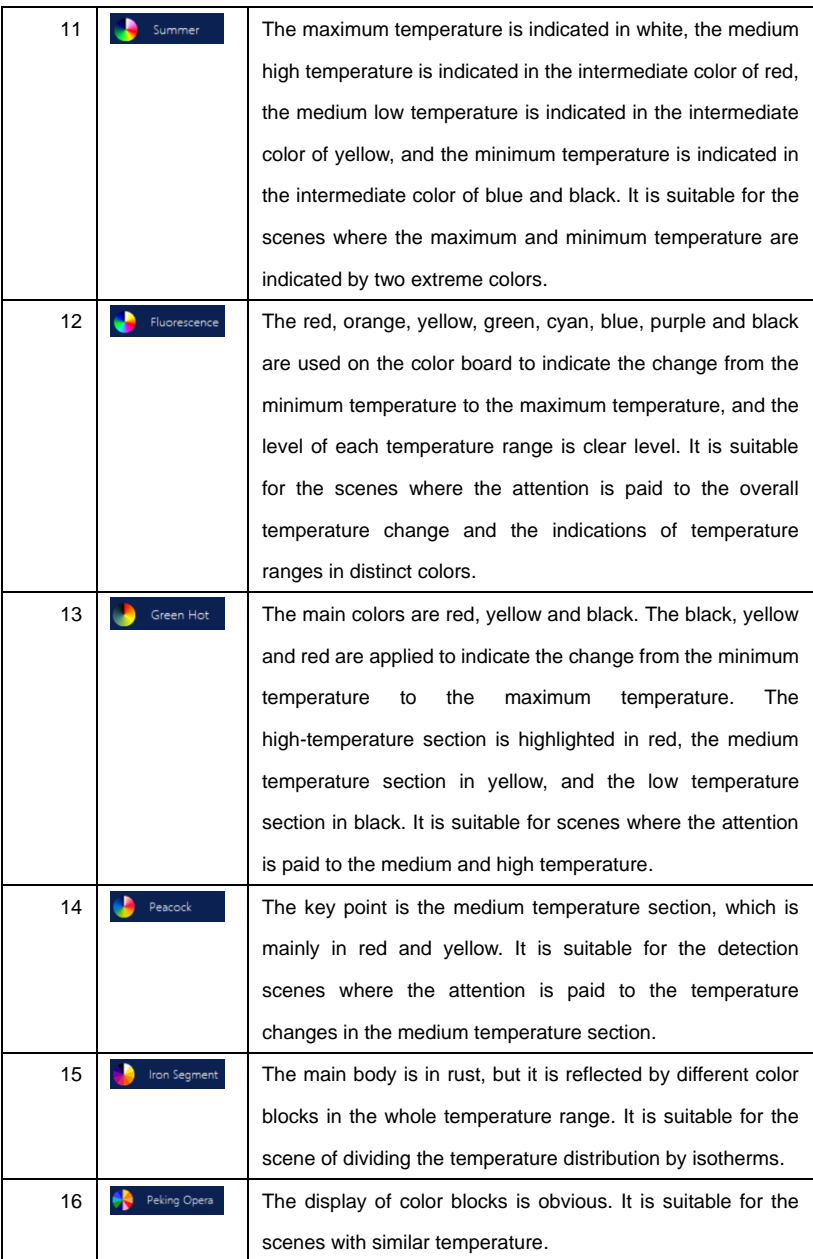

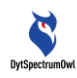

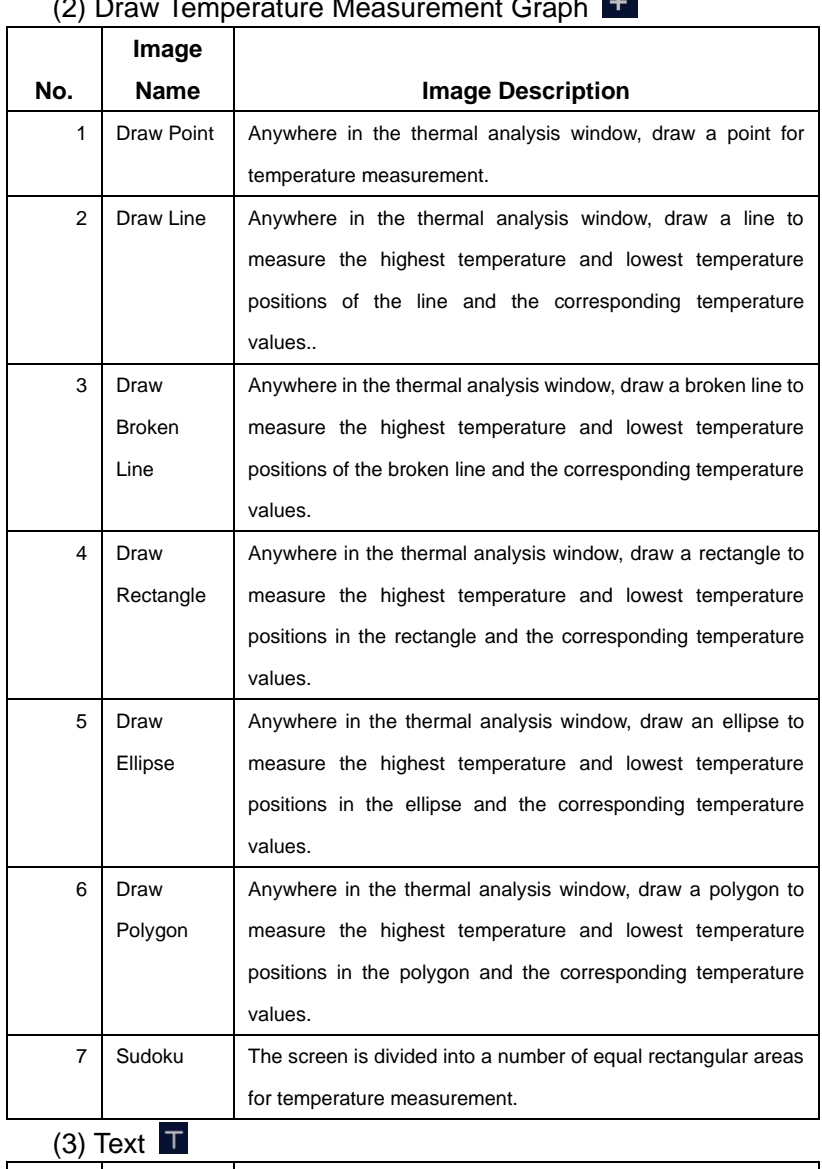

#### $\mathbf{L}$ (2) Draw Temperature Measurement Graph

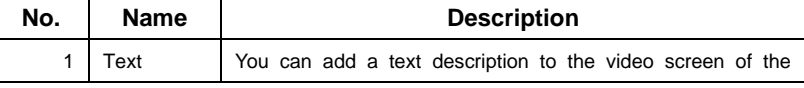

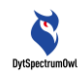

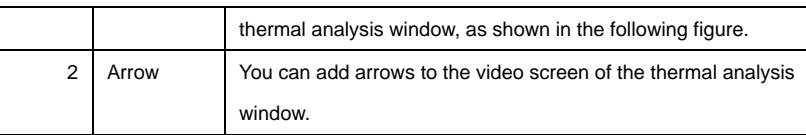

# (4) Rotate and Mirror

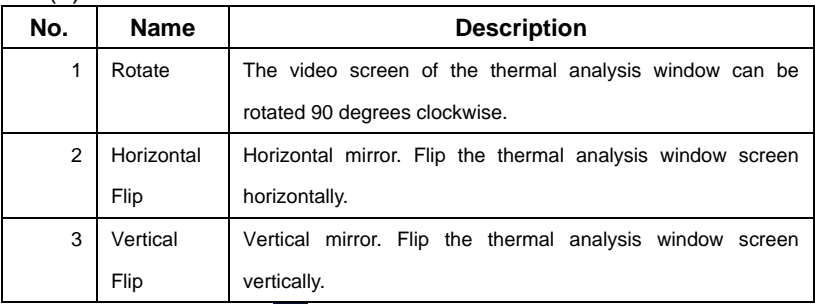

# (5) Reset Screen

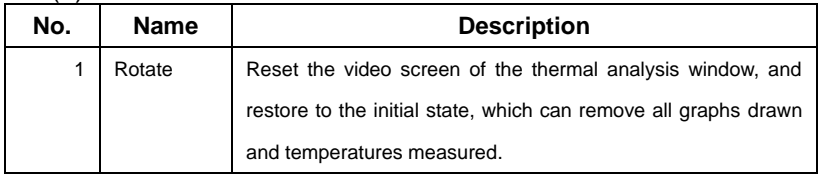

#### (6) Image Enhancement

Three image modes are supported, i.e. universal, enhanced, and high contrast.

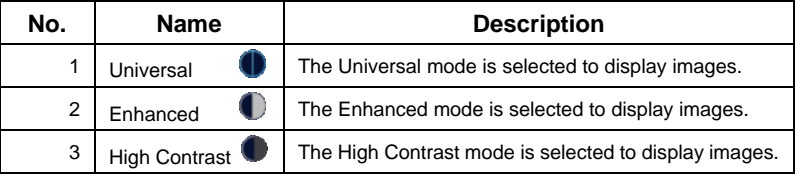

# <span id="page-32-0"></span>**5.8.1.2 Switch Section (Shortcut)**

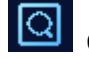

Check Inside the Box:

The rectangular area in the video of the thermal imaging window is analyzed. The palette inside the rectangular area is effective, and the palette outside the rectangular area is

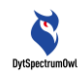

black and white. The palette and color bar adjustments are effective inside the rectangular area only, but not outside the area.

If, after the "Check Inside the Box" switch is turned on, no rectangular area is drawn in the video screen, the software will automatically add a rectangular area in the middle, as shown below:

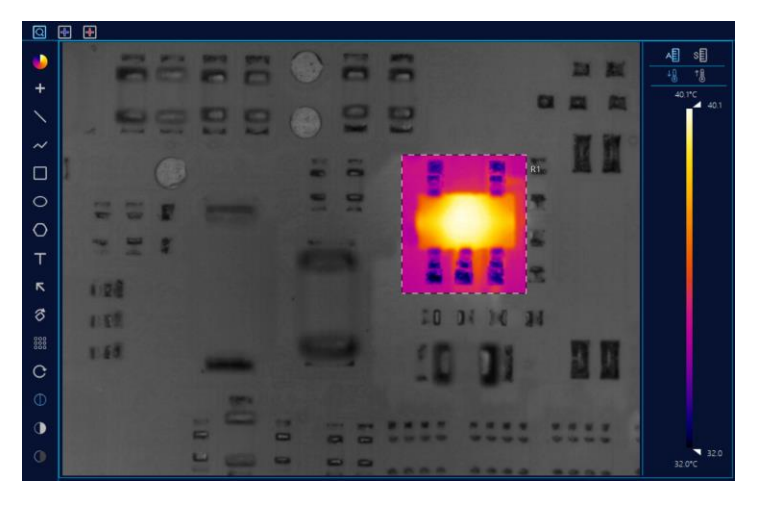

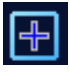

Lowest Temperature Tracking:

After the low temperature switch is turned on, the lowest temperature point will be displayed in the video screen accordingly, including lines, rectangular areas, polygon areas, the lowest temperature position in the whole screen and temperature values.

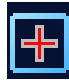

Highest Temperature Tracking:

After the high temperature switch is turned on, the highest temperature point will be displayed in the video

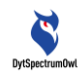

screen accordingly, including lines, rectangular areas, polygon areas, the highest temperature position in the whole screen and temperature values.

# <span id="page-34-0"></span>**5.8.1.3 Temperature Measurement Mode (Low Temperature Measurement and High Temperature Measurement)**

You should select the correct temperature measurement mode according to the temperature measurement requirements to ensure accurate temperature measurement.

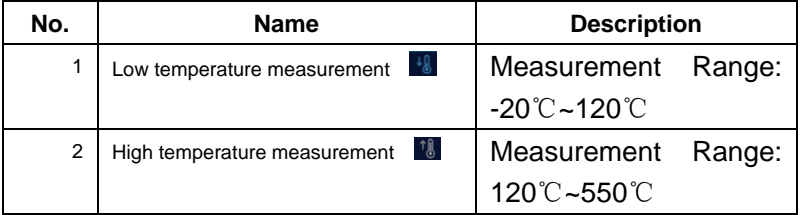

# <span id="page-34-1"></span>**5.8.1.4 Temperature Color Bar Section**

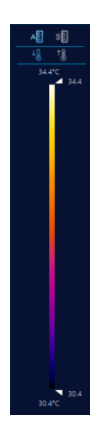

Temperature bars indicate that, in thermal analysis video images, different temperatures are represented by different

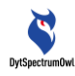

colors.

(1) Palette Display Mode

The temperature bar area has two display modes:

(1.1) The temperature bar is displayed dynamically.

It can be selected with the icon  $\overline{AB}$ . When the dynamic temperature bar is selected, the color distribution of the palette will change according to the highest temperature and lowest temperature of the thermal image. The meaning of the palette is as follows:

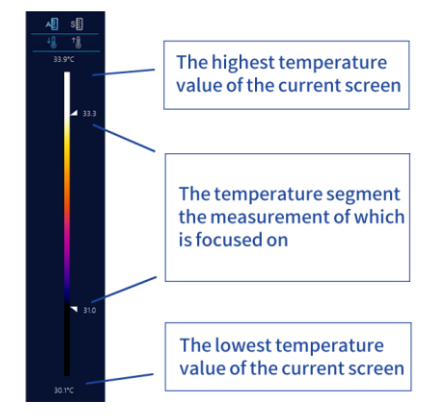

The temperature segment the measurement of which is focused on: You can adjust the temperature segment screen to focus on observation according to your needs. Adjust the data through the up and down arrows. A temperature higher than the highest observed temperature is displayed with white, and a temperature lower than the lowest temperature is displayed with black. For the temperature segment screen the measurement of which is focused on, the colors are distributed according to the palette.

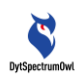

(1.2) Fixed temperature bar (isotherm). It can be

selected with the icon  $\frac{1}{8}$ . It is defined as a fixed upper

and lower temperature range, with the color being fixed in distribution according to the fixed temperature. When the temperature is beyond the range, it is not displayed. Therefore, when using a fixed temperature bar, it is necessary to consider that the temperature of the object to be tested should not exceed the set range. **(For the setting of isotherms, see the instructions in the isotherm window.)**

After selecting the fixed temperature bar, it is necessary to set the color in the isotherm palette and click "Apply", as shown below:

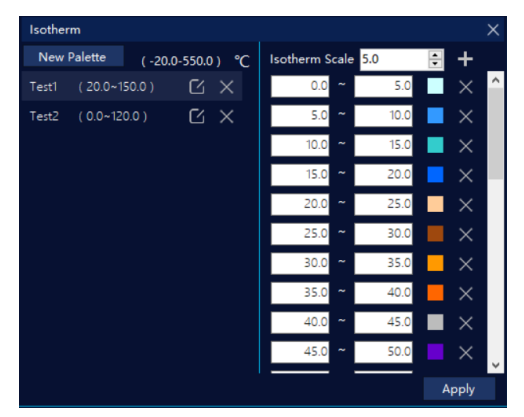

# <span id="page-36-0"></span>**5.8.2Curve Analysis Template Window**

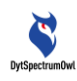

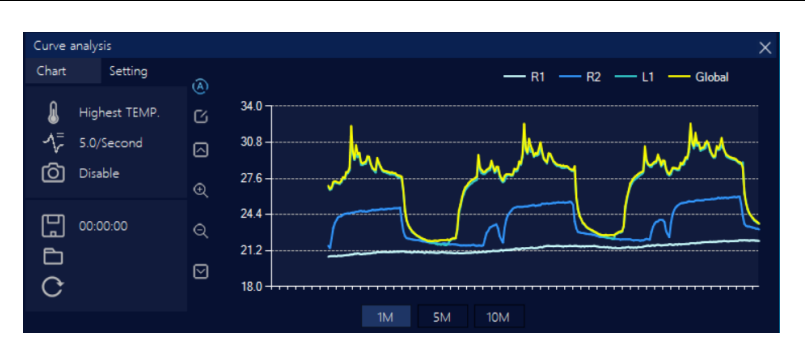

# <span id="page-37-0"></span>**5.8.2.1 Configuration**

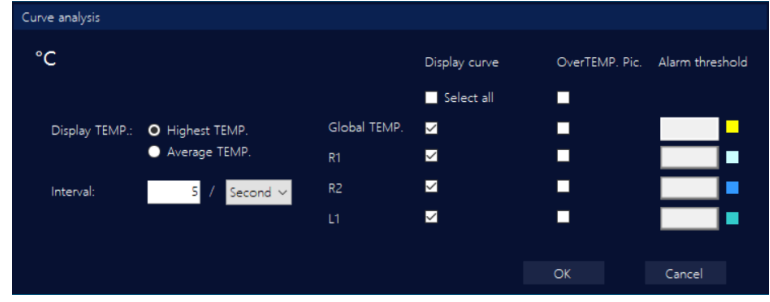

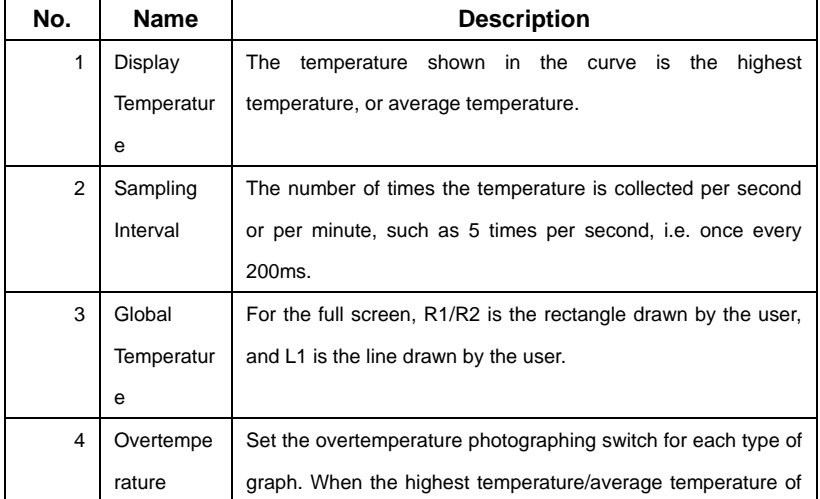

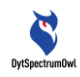

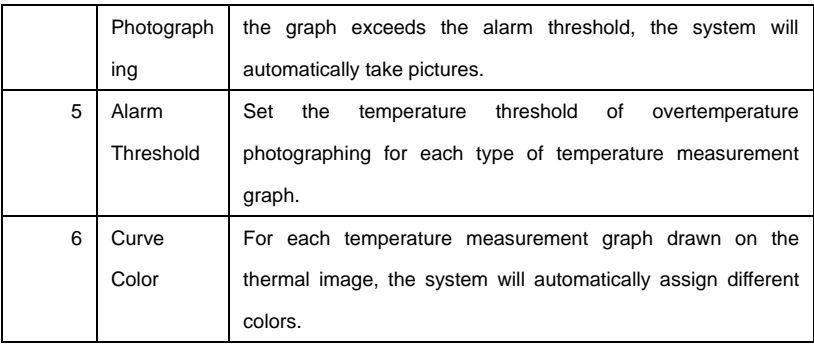

### <span id="page-38-0"></span>**5.8.2.2 Chart—Display**

(1) Operation for Curve Display

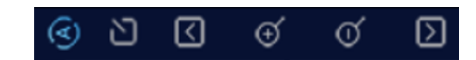

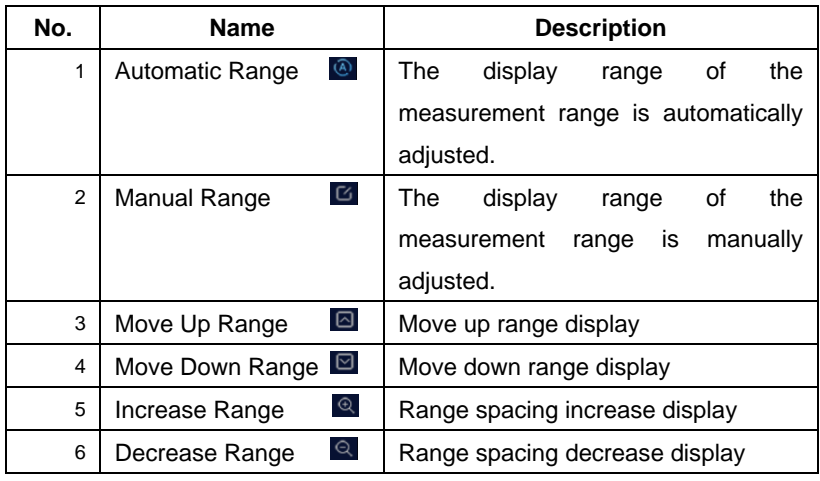

(2) Curve Display Period.

 $10M$  $1M$ **SM** 

You can select a time display period

of 1 minute, 5 minutes, or 10 minutes.

(3) Real-time Data Display:

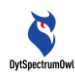

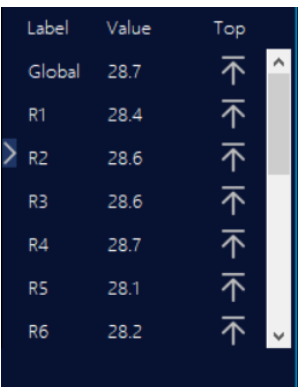

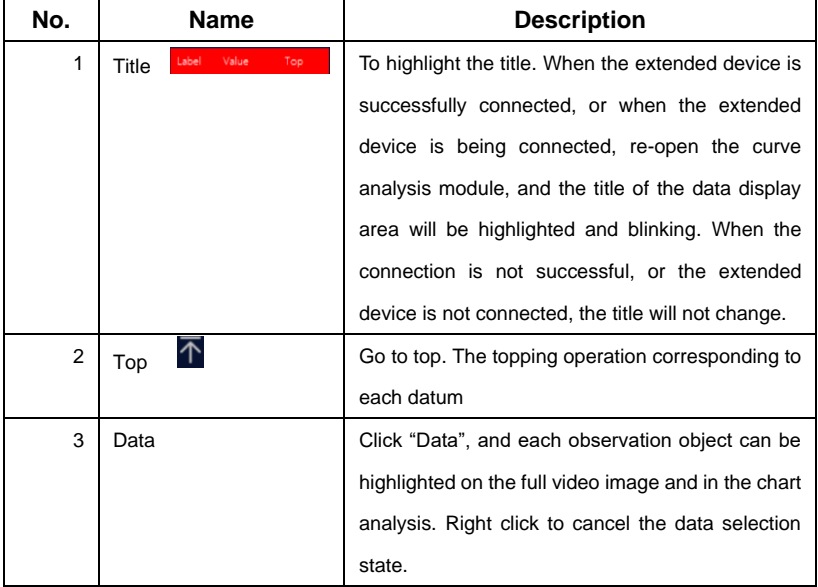

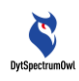

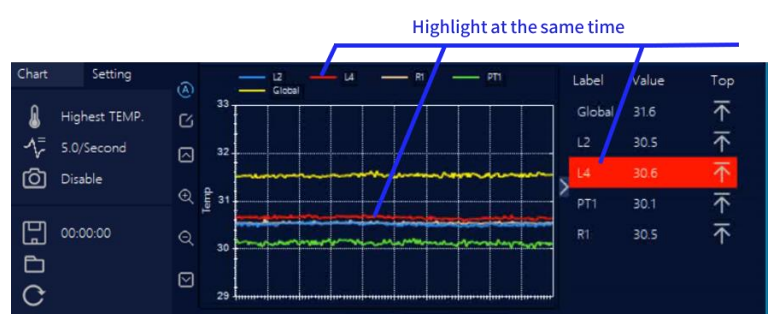

1) The data displays the value on the position identified wih red;

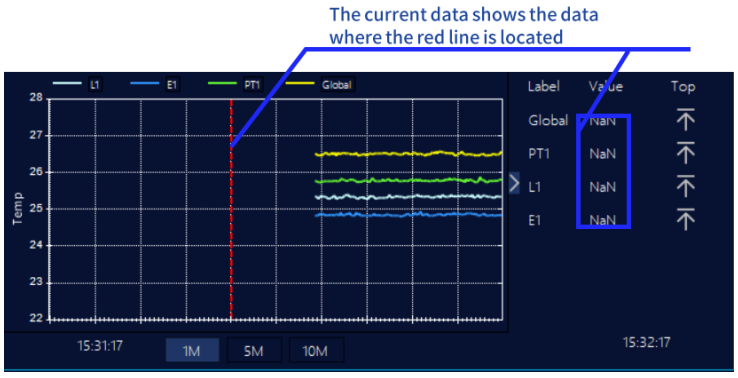

2) Real-time data display. The data displayed is the data at the current moment;

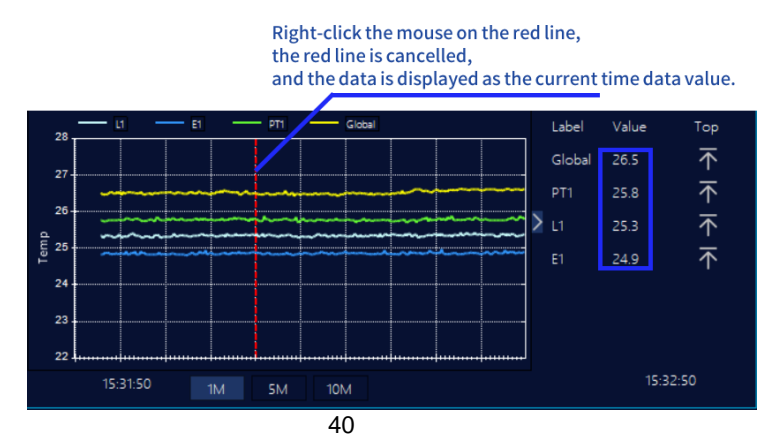

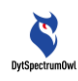

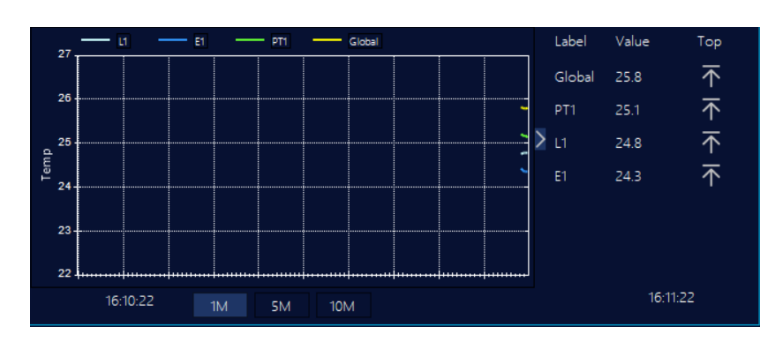

# <span id="page-41-0"></span>**5.8.2.3 Chart—Data Record**

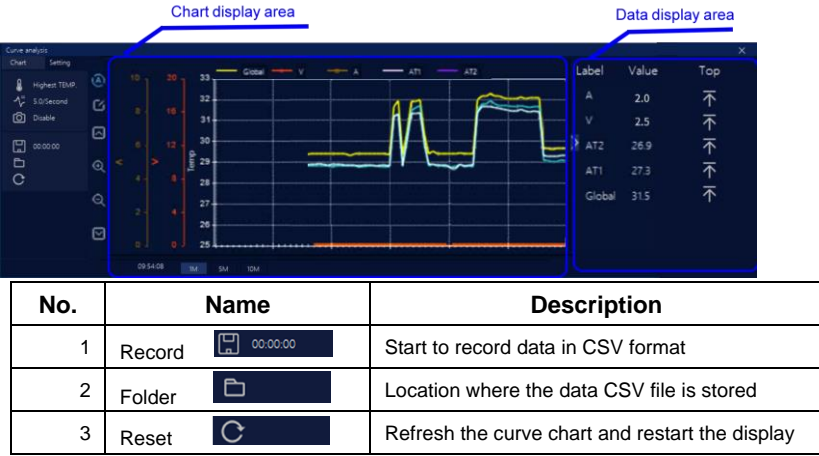

# <span id="page-41-1"></span>**5.8.2.4 Chart—Data Display of Extended Power Meter/Load Meter**

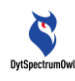

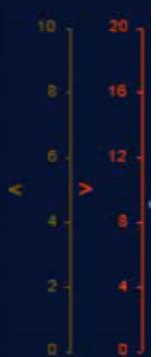

After the extended device is connected to the power meter successfully, the current and voltage coordinate axes will be displayed. If the power meter is not connected successfully or disconnected, the axes will not be displayed.

# <span id="page-42-0"></span>**5.8.3Line Real-time Temperature Template**

Open the template, select the name of the line in the drop-down box, and the system will display the temperature curve and temperature values of all points on the line, as shown below.

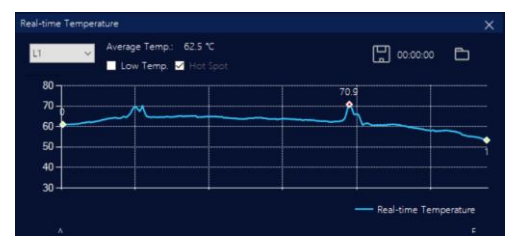

### <span id="page-42-1"></span>**5.8.3.1 Line Temperature Distribution Chart**

The straight or broken line in the video window is analyzed on real-time basis, and the highest temperature, lowest temperature and average temperature data at the current moment on the line are displayed. A curve is used to show the temperature status of all points on the line at the current moment,

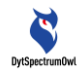

as shown in the figure below:

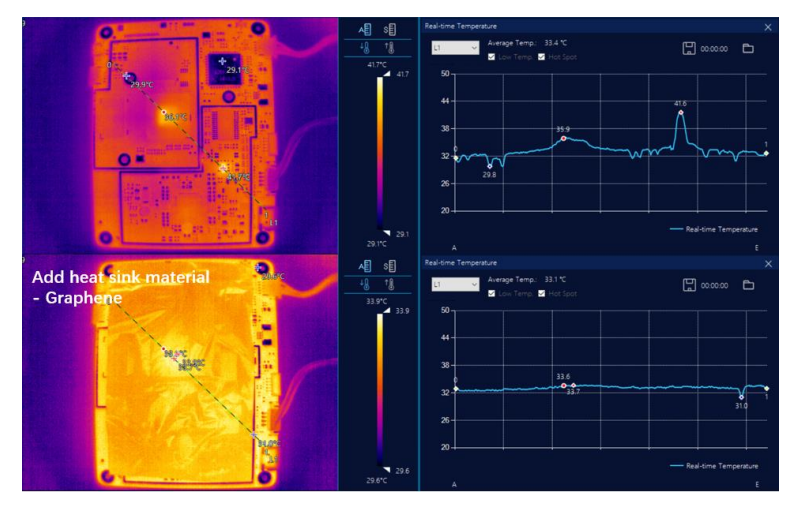

The line temperature distribution chart is often used to compare the temperatures of all points on the line at the same time to help judge the uniformity of the temperature of the measured object.

# <span id="page-43-0"></span>**5.8.3.2 Temperature Display Operations**

(1) If you click any point on the line on the right side, you can mark the corresponding point and temperature in the video on the left side, as shown below:

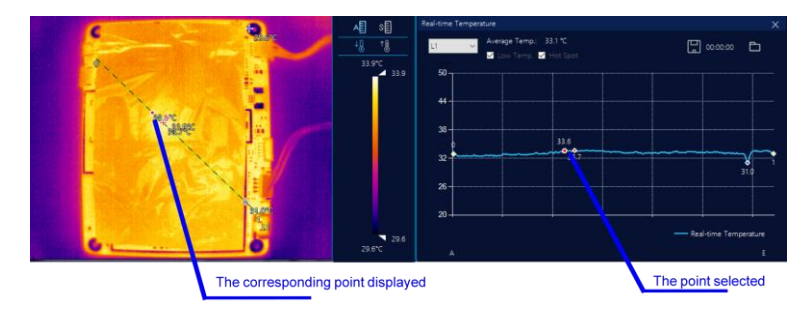

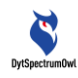

(2) Display of the highest temperature, lowest temperature and average temperature

The highest temperature and lowest temperature switches in the software menu are on, and the highest temperature and lowest temperature on the line are simultaneously tracked in the real-time analysis video window and the line temperature distribution window.

The highest temperature and lowest temperature switches in the software menu are off, and the line temperatures are tracked according to the highest temperature and lowest temperature switches in the line temperature distribution window.

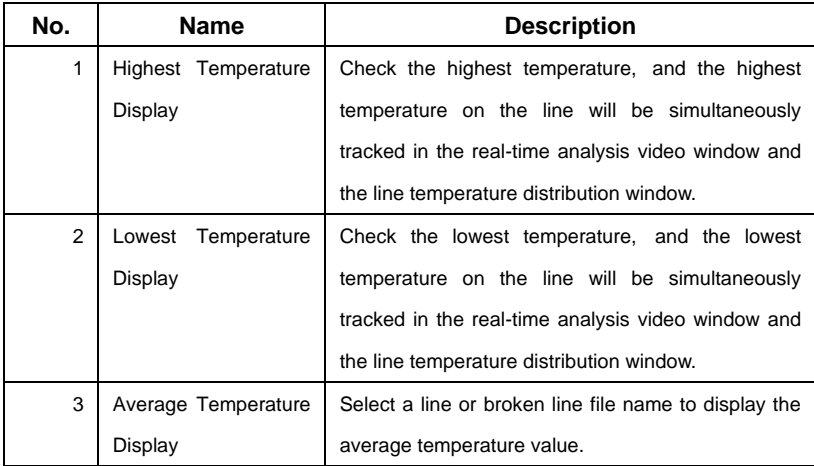

# <span id="page-44-0"></span>**5.8.3.3 Recording Line Temperature Distribution Data**

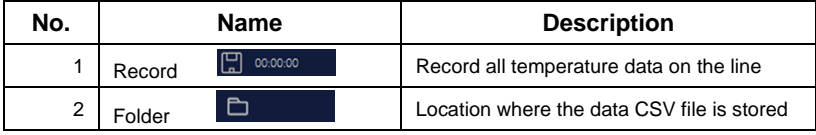

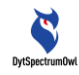

## <span id="page-45-0"></span>**5.8.4 3D Window of Thermal Field Analysis**

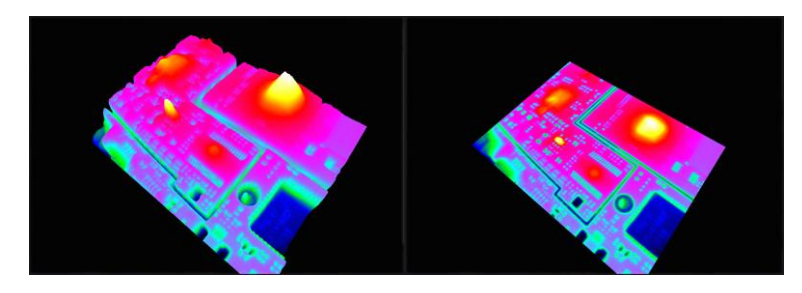

The thermal field state of an object's surface temperature is viewed in 3D mode. In 3D mode, the abnormal image of the circuit board can be clearly observed.

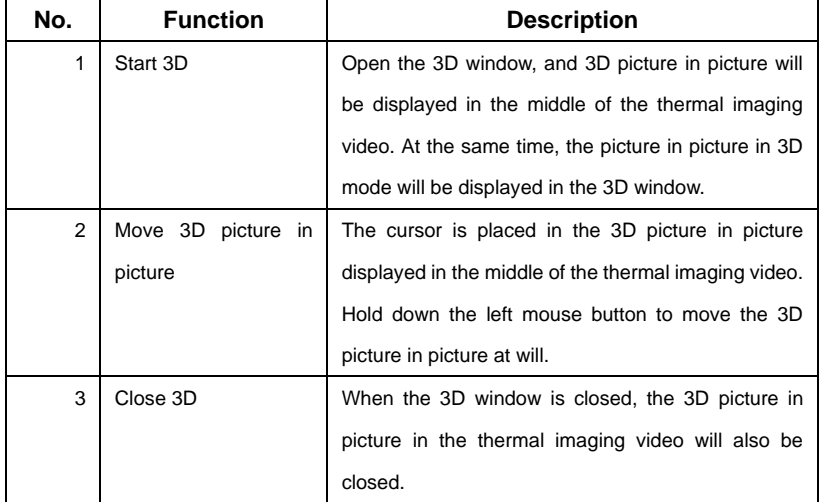

### <span id="page-45-1"></span>**5.8.5Enlarge Template Window**

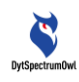

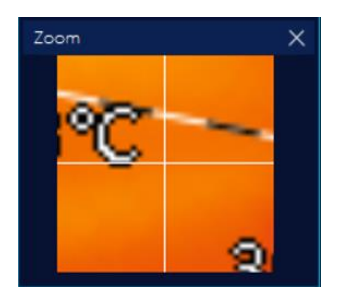

The function of the enlarge window is to enlarge small detection objects, which can be enlarged by 6 times.

### <span id="page-46-0"></span>**5.8.6 Isotherm Template Window**

The isotherm window is effective only when a fixed temperature color bar (isotherm) is selected, and can be selected

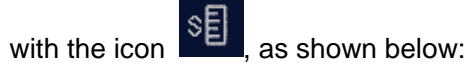

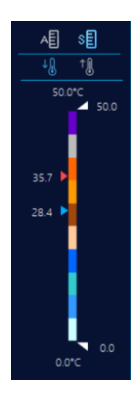

The minimum range of color change can be set to 0.1℃. In this mode, there is fixed correspondence between the temperature and color, which will not change with the temperature changes of the measured object. A variety of comparative tests can be done conveniently.

<span id="page-47-0"></span>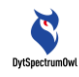

## **5.8.6.1 Add Isotherm Template**

After selecting "Fixed Temperature Bar", in the isotherm window, you can operate as follows:

(1) Click "Add Isotherm Template"

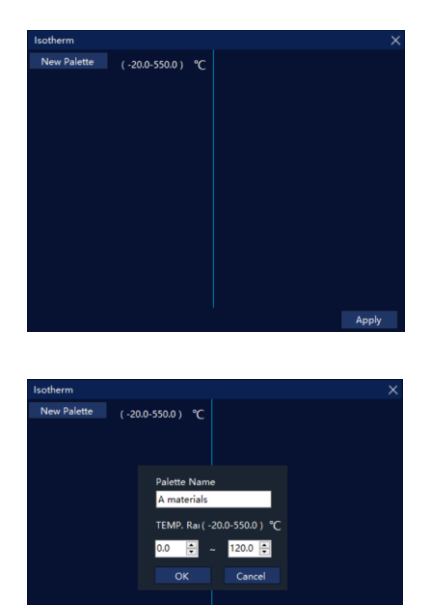

(2) Enter the name of the isotherm palette, and enter the fixed temperature segment of the isotherm palette. Press "OK" to save it as an isotherm template. Click "Apply" to work on the thermal analysis video.

Apply

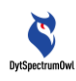

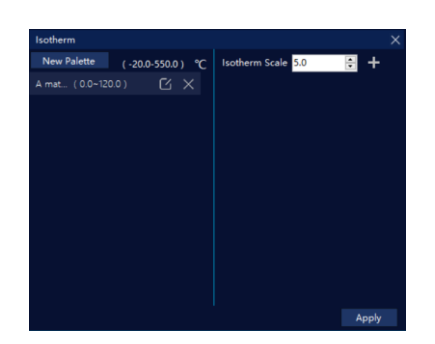

(3) On the right side, you can add isotherm color blocks. Click the + sign after the width of the temperature line to add different isotherm color blocks.

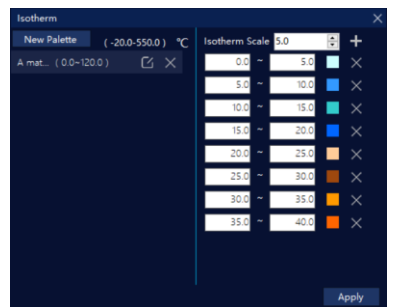

# <span id="page-48-0"></span>**5.8.6.2 Enable Isotherm**

In "Fixed Temperature Bar (Isotherm)" in "Color Bar Area", select the fixed temperature bar with the icon  $\overline{\text{SE}}$ . Select the palette to be applied in the isotherm window, and click "Apply".

# <span id="page-48-1"></span>**5.8.7Photographing and Video Recording Template Window**

Supporting global photographing and video recording of the

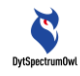

software, photographing and video recording of the thermal analysis video window, and photographing and video recording of full radiometric thermal video.

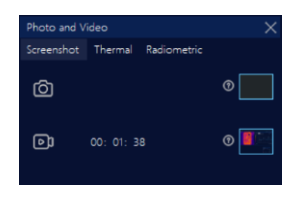

# <span id="page-49-0"></span>**5.8.7.1 Global Photographing and Video Recording**

The entire interface of the thermal analyzer software can be recorded and stored. As long as it is a function window that has been opened, it can be photographed/recorded, stored in any file path, and can be opened with Windows tools to record the configuration of each window at that time. Video teaching can also be conducted conveniently.

# <span id="page-49-1"></span>**5.8.7.2 Photographing and Video Recording of the Thermal Analysis Video Window**

The thermal analysis video window is photographed and recorded, and stored in any file path. The pictures taken and videos recorded can be opened and played with the universal picture and video software.

# <span id="page-49-2"></span>**5.8.7.3 Photographing and Video Recording of Full Radiometric Thermal Video**

Photographing and video recording of thermal images with temperature data are supported; the temperature data of each pixel in each frame of video can be recorded; and the pictures

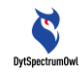

taken and videos recorded can be played and analyzed with this software only.

# <span id="page-50-0"></span>**5.8.8Graph Information Window**

The window used to manage graph information, including graph name, coordinates and emissivity modification and deletion functions.

# <span id="page-50-1"></span>**5.8.8.1 Graph Information**

When drawing a graph in the thermal analysis video window. the Graph Information Window displays the default name, emissivity, and current coordinate value of the graph.

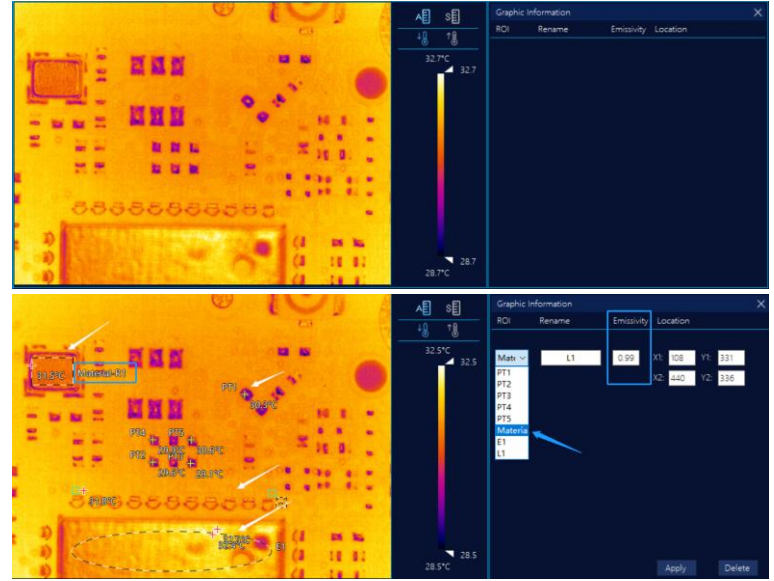

# <span id="page-50-2"></span>**5.8.8.2 Modify Graph Name**

Select the graph name, select the graph, and modify the graph name in the "Rename" bar. Click "Apply" to complete the

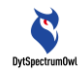

<span id="page-51-0"></span>name modification, and the new name will be used in other windows.

# **5.8.8.3 Modify Graph Emissivity**

Emissivity modification by area is supported. Select the graph name, select the graph, and modify the emissivity value (adjustable in the range of 0.1~1.0). Click "Apply" to complete the graph emissivity modification function. The emissivity values of objects can be queried in the "Common Material Emissivity Table".

# <span id="page-51-1"></span>**5.8.8.4 Modify Graph Coordinates**

After a graph is drawn, the system will automatically calculate the graph coordinates. Select the graph name, select the graph, and modify the coordinate value. Click "Apply", and the graph coordinates will be modified successfully.

# <span id="page-51-2"></span>**5.8.8.5 Delete Graph**

Select the graph name, select the graph, and click "Delete". The selected graph will be deleted.

### <span id="page-51-3"></span>**5.9 Software Menu—Configuration**

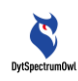

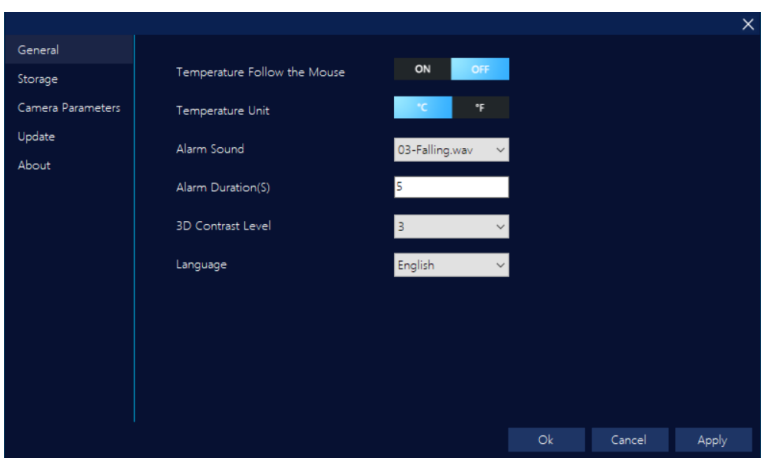

Configuration. The use parameters of CA Thermal Analyzer are configured.

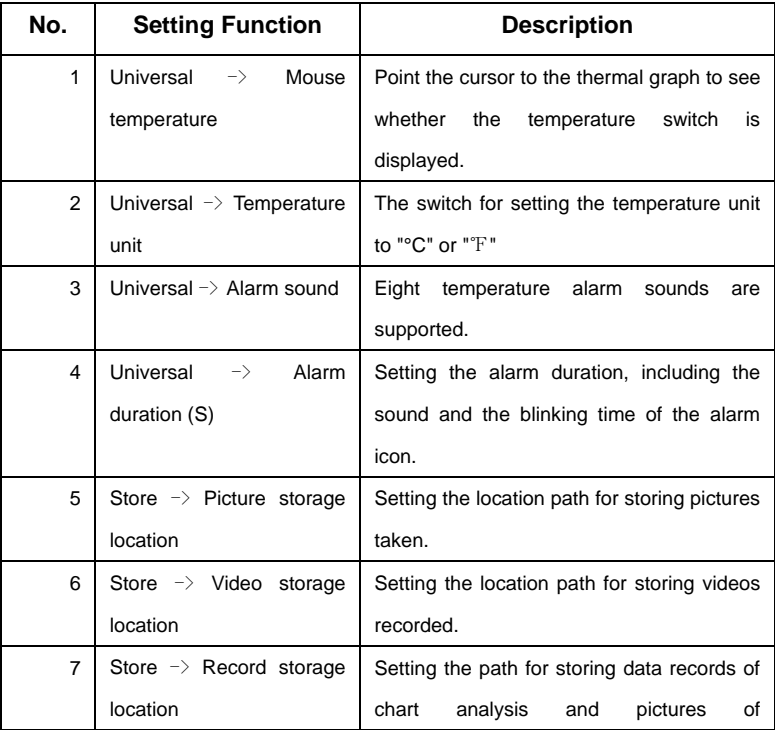

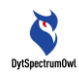

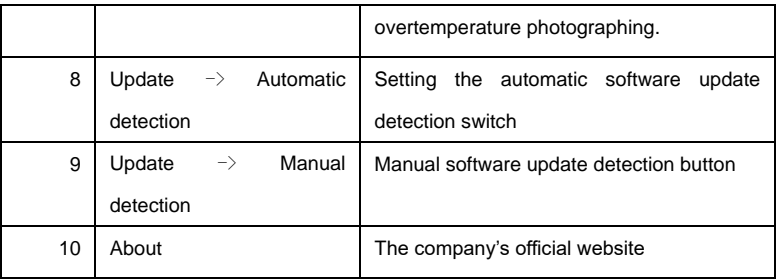

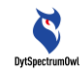

<span id="page-54-0"></span>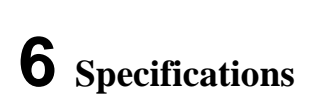

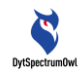

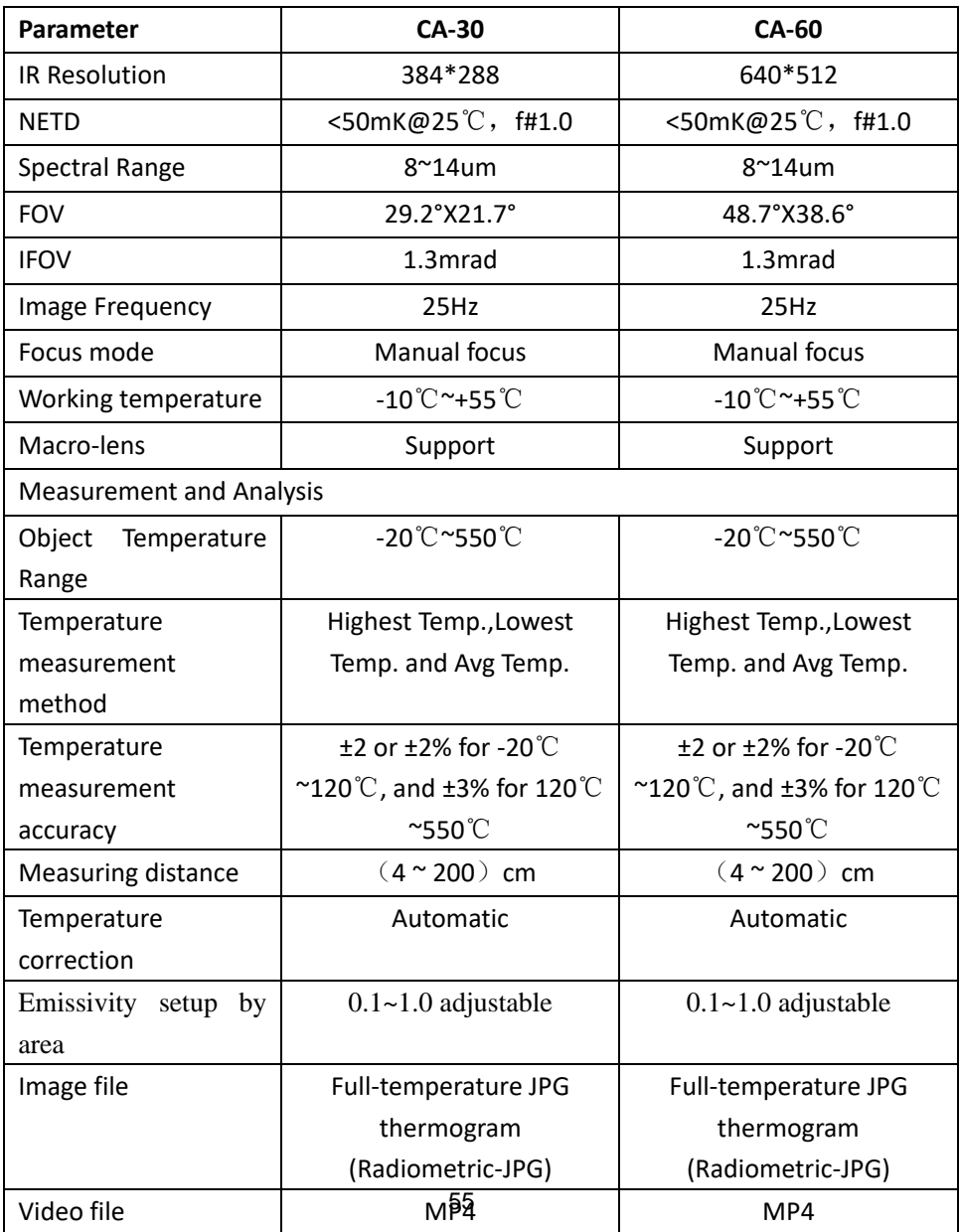

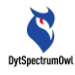

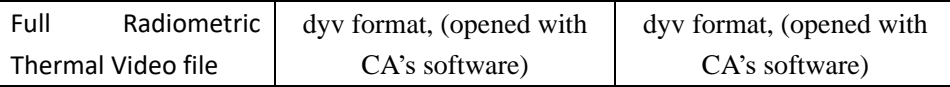